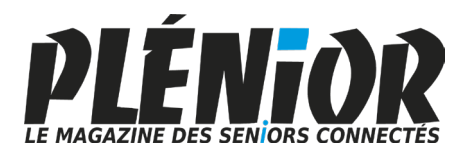

# **Le Conseiller Windows Avec PLÉNIOR n°36/37**

# **Comprendre la fiche technique d'un PC pour mieux faire son choix** *M 204*

Déchiffrer la fiche technique d'un ordinateur en un clin d'œil pour savoir s'il vaut le coup et s'il correspond à vos usages, c'est ce que vous saurez faire après avoir lu ce guide. *Page 3*

# **Un kit d'agent secret pour rendre votre smartphone impénétrable** *S 170*

Pour protéger vos identifiants et données importantes sur le smartphone, nous vous livrons nos meilleures astuces. Avec elles, les pirates ou les indiscrets seront déçus. *Page 19* 

### **Créer un calendrier en ligne** *I 168*

A nouvelle année, nouveau calendrier. Nous vous livrons trois méthodes pour créer et pourquoi pas imprimer un calendrier ou un agenda pour vos activités en 2023. *Page 35* 

# **Comment sauver votre smartphone en cas de défaillance** *W 196*

Sauvegarder ses données, les réinjecter sans rien perdre, débloquer un smartphone, l'optimiser et pourquoi pas le réinitialiser pour repartir sur de bonnes bases. Voici ce que vous saurez faire. *Page 51*

**ToDo, découvrez l'application géniale pour mieux organiser vos tâches** *L 139*

Pour mieux gérer vos tâches à accomplir et ne rien oublier, Windows dispose d'un logiciel peu connu qui s'appelle ToDo. Il va vite devenir indispensable au quotidien. *Page 67*

#### **Une question à poser à la rédaction ?**

**Écrivez à :** pierrefoulquier@editionspraxis.fr **en indiquant votre numéro de client** ou appelez notre formatrice au **06 99 50 15 69**

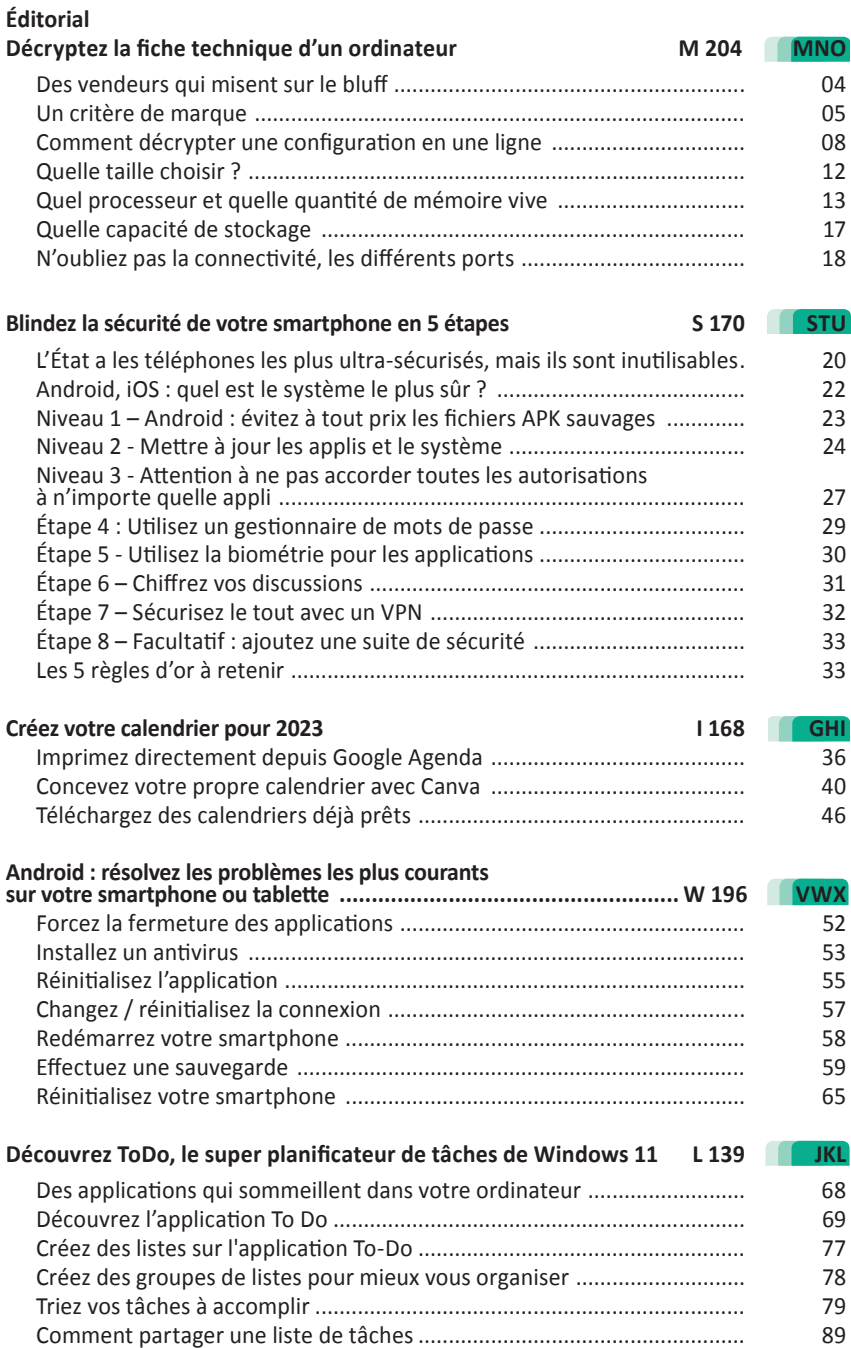

# *Chère abonnée, cher abonné,*

Les fêtes de fin d'année sont passées et les bonnes affaires débarquent à partir de maintenant. Si vous songez à remplacer votre ordinateur, c'est sans doute le bon moment. Mais comment savoir quel est l'ordinateur qui vous correspond le mieux lorsque votre dernière acquisition date de plusieurs années. Où en est-on aujourd'hui ? Que faut-il nécessairement pour bénéficier d'un PC durable et utile ? Quel processeur, quelle quantité de mémoire vive ou de stockage ? Quelle taille d'écran ? Toutes ces informations, vous les trouverez sur les fiches techniques parfois succinctes des vendeurs de matériel informatique. Avec l'article **M204 – Décryptez la fiche technique d'un ordinateur** vous en saurez autant que nous.

Justement, s'il y a quelque chose qui se trouve toujours à proximité immédiate de vous, c'est bien le smartphone. Et là encore, la panne brutale, ou vicieuse peut arriver n'importe quand. Et ce n'importe quand est souvent au pire moment. Avec l'article **W196 – Résolvez les problèmes les plus courants sur votre smartphone ou tablette**, là encore, nous vous proposons un guide de dépannage utiles et pratique pour débloquer une application défaillante ou bien redonner son tonus originel à votre smartphone.

Ce cher smartphone enferme presque toujours bon nombre de données personnelles et confidentielles que l'on ne trouve nulle part ailleurs. Vous disposez sans doute d'une application bancaire, vous surveillez peut-être votre consommation d'énergie avec l'application de votre fournisseur d'électricité. Il y a des applications pour tout et même pour chaque services publics. Alors ces données, vos identifiants et vos mots de passe peuvent se retrouver très facilement sur les écrans de hackers situés à proximité ou à des milliers de kms. La faille de sécurité du smartphone, c'est vous et c'est également le fait qu'on ne protège jamais ces appareils alors que c'est pourtant le cas avec un PC. C'est pourquoi nous avons décidé de faire de la prévention en matière de sécurité en vous apprenant à « blinder » votre mobile en seulement cinq étapes (**Art. S170**).

Qui dit nouvelle année, dit nouveau calendrier et dates clés à ne pas manquer. Avec l'article **I168 – Créez votre calendrier pour 2023**, nous vous invitons à imprimer ou faire imprimer votre propre agenda/calendrier sur mesure. Un calendrier avec tous vos rendez-vous enregistrés. Nous vous livrons trois méthodes pour créer ce calendrier unique et utile.

Il y a les rendez-vous qu'on ne souhaite pas oublier et dans ce cas un agenda ne suffit pas toujours. Pour être alerté à temps et mieux s'organiser, je vous propose de découvrir une des petites merveilles cachées de Windows 10 et 11. Il s'agit de l'application ToDo. Cela signifie « à faire » et justement, ce logiciel permet d'organiser vos tâches à accomplir pour ne rien oublier. Comme il existe également sous la forme d'une application pour smartphone, vous pourrez également être alerté de ces tâches et gérer leur suivi directement à partir du mobile. Cette application est également idéale pour réaliser vos courses. À découvrir avec l'article **L139 - Découvrez ToDo, le super planificateur de tâches de Windows 11**.

> Pierre Foulquier. *Le Conseiller Windows*

# **Décryptez la fiche technique d'un ordinateur**

Les fêtes sont passées et c'est peut-être le meilleur moment pour faire de vraies affaires si l'on souhaite renouveler son matériel informatique. D'ailleurs, oubliez les événements comme le Black Friday, vous n'y trouverez que de petites promotions sur les produits récents, ce sont des gadgets ou ordinateurs provenant des fonds de stocks qui présenteront les meilleures affaires. Estce que cela signifie pour autant qu'ils ne suffiront pas à faire de la bureautique et du Web ? La réponse est oui. Ils vont être trop justes à plusieurs égards et les économies réalisées vont finir par couter plus cher car vous allez sans doute craquer pour un ordinateur plus puissant assez rapidement. Alors, à la question traditionnelle : Qu'est-ce qu'il faut choisir ?, après la lecture de cet article vous n'aurez plus besoin des conseils de quiconque. Nous vous expliquons comment déchiffrer la fiche technique d'un ordinateur et nous vous comment dresser le portrait idéal de votre ordinateur.

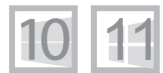

**Pierre Foulquier : « Comprendre la fiche technique d'un ordinateur tout seul permet de s'affranchir des conseils pas toujours avisés des vendeurs qui n'en savent pas plus que vous .»**

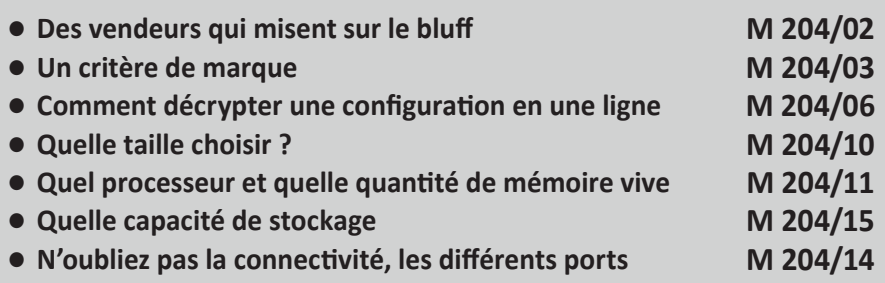

*Sorti d'une grande école d'ingénieurs,* **Pierre Foulquier** *s'est rapidement passionné pour l'informatique. Passé ensuite par une école de journalisme, il est aujourd'hui le rédacteur en chef du*  **Conseiller Windows***.*

**Des vendeurs pas très affutés**

# **Des vendeurs qui misent sur le bluff**

Pour acheter un ordinateur à prix contenu, il n'y a pas de secret, les meilleures affaires se font sur le Web. Mais pour cela il faut s'y connaitre. Surtout, si vous êtes comme moi, pour qui une image parle parfois moins que de pouvoir faire le tour réel d'un objet, le toucher, constater la texture du matériel, vérifier de visu ses dimensions et aussi la qualité de son écran. C'est pour cette raison que je préfère au moins faire un tour en boutique avant de faire un achat, directement sur place ou bien passer commande ensuite via internet.

En revanche, s'il y a une chose que je ne fais jamais, c'est demander conseil à un vendeur. Toutefois je tends souvent l'oreille pour écouter ceux qu'ils prodiguent aux clients. Pour être tranquilles, ils proposent ce que l'enseigne souhaite mettre en avant. Ce n'est pas forcément le haut de gamme, mais plutôt l'ordinateur ou le smartphone que la boutique souhaite écouler. Un appareil qui bénéficie généralement d'une ristourne.

De plus le vendeur, doit gérer un rayon qui vend des imprimantes, des ordinateurs, des smartphones, des drones, éventuellement des TV et tout un tas d'accessoires connectés et de consommables. Cela fait beaucoup de chose à savoir pour un seul individu. Alors le vendeur va souvent vous conseiller ce qu'il connait le plus.

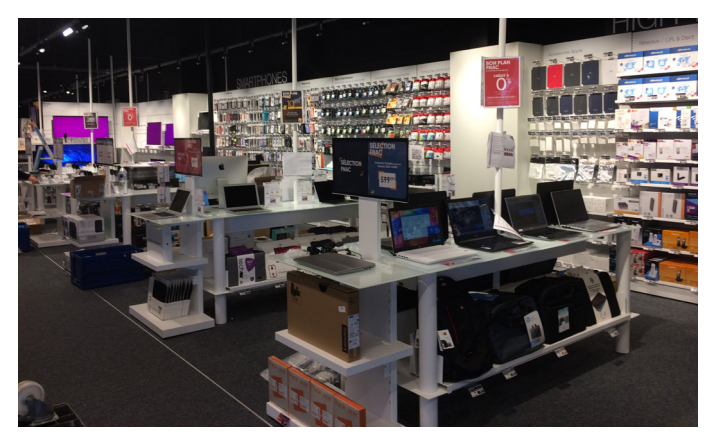

Alors comment aller faire le tour des rayons informatiques sans s'inquiéter de ce que va dire un vendeur ? En lisant ce guide et en recherchant une configuration qui ressemble à ce dont vous avez besoin, en fonction d'un tarif que vous estimez correct.

# **Un critère de marque**

Certaines marques ont une meilleure réputation que d'autres et il s'agit souvent des plus connues. Il faut dire qu'il est plus risqué de miser sur un outsider et c'est assez normal, car les grands constructeurs sont capables de produire des appareils en millions d'unités. Sur celles-ci leur taux de dysfonctionnement est rapidement réduit car les remontées des acheteurs ne trainent pas en cas de problème. C'est aussi pour cette raison qu'il ne faut jamais acheter un appareil qui vient de sortir. Laissez cet exercice à ceux qui aiment essuyer les plâtres.

# **Quelles sont les marques les plus fiables :**

- HP (la plus polyvalente)
- Lenovo (dans la continuité d'IBM)
- Dell (professionnelle et un bon SAV)
- Asus (performance et fiabilité)
- Acer (une qualité correct)
- Microsoft (du haut de gamme)
- Apple (la qualité au prix fort)
- Samsung (une marque en déclin sur les ordinateurs)

# **Ordinateur portable ou de bureau ?**

Même s'ils sont de plus en plus rares, les ordinateurs fixes, dits de bureau, existent encore. Ils sont moins volumineux et bruyants qu'auparavant, lorsque l'on ne souhaite pas disposer d'une machine de guerre conçue pour jouer. L'avantage de l'ordinateur portable, c'est que même à la maison vous pouvez le promener partout. Il est également facile à ranger.

**Un portable qui se transforme en fixe**

**Des marques plus ou moins fiables**

Mais il faut dire qu'avec un écran de 17 pouces, l'ordinateur portable porte bien son nom, car il devient tout juste transportable. Difficile de le loger dans un petit sac pour le promener. C'est alors un pseudo ordinateur de bureau.

Si vous avez besoin du confort d'un grand écran et de la mobilité d'un portable, plutôt que de posséder les deux, il est évidemment possible de transformer un PC portable en ordinateur de bureau, en y ajoutant un écran, un clavier et une souris. L'avantage est que l'écran intégré à l'ordinateur servira pour afficher autre chose, par exemple une messagerie. L'autre atout d'un ordinateur portable, c'est qu'il comporte systématiquement une webcam. C'est loin d'être le cas avec un ordinateur fixe.

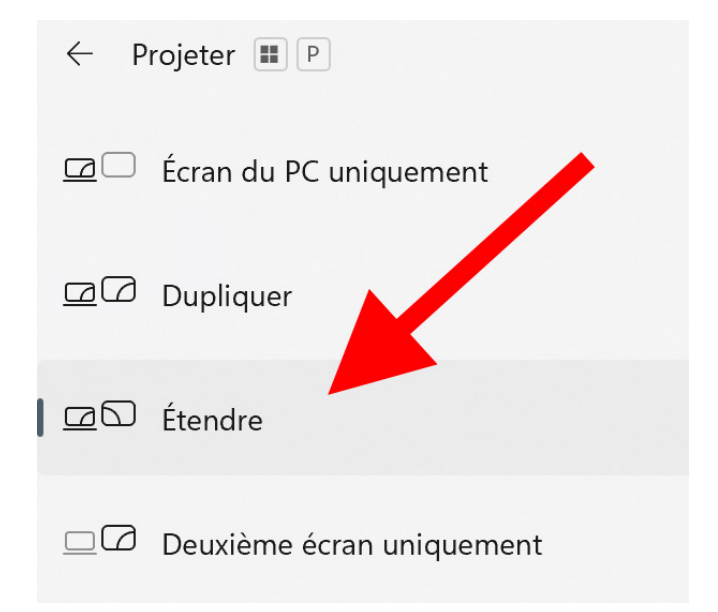

En branchant un écran sur l'ordinateur et en combinant les touches Windows et P du clavier vous pouvez afficher un menu qui vous permettra d'étendre l'affichage à deux écrans. La souris passera d'un écran à l'autre.

### **La solution du tout en un**

Il existe des ordinateurs "All In One", c'est-à-dire des machines qui intègrent tout dans l'écran de l'ordinateur. C'est le cas des iMac et de nombreuses références sous Windows. Cela signifie que l'un des éléments les plus importants à étudier sera la taille de l'écran. Il ne sera effectivement pas possible d'en changer ultérieurement.

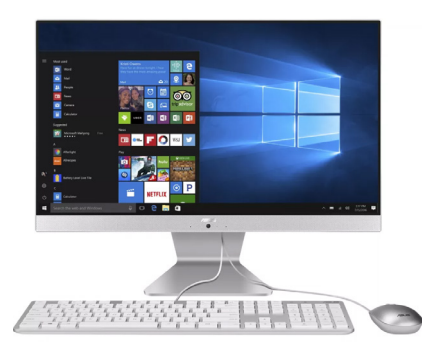

**Nous ne recommandons pas**

#### *Exemple d'un ordinateur tout en un de 21 pouces vendu 500 euros. L'ordinateur est très loin d'être un monstre de puissance.*

Le PC de bureau n'a pas que des mauvais côtés. Souvent moins coûteux, il permet d'accéder à un matériel de qualité supérieure et surtout, il offre la possibilité d'être évolutif dans le temps. Certaines pièces peuvent être facilement changées en cas de panne et ceux qui souhaitent conserver un PC dans l'ère du temps peuvent décider d'ajouter de la mémoire vive, de remplacer le processeur ou encore le disque dur pour ne citer qu'eux. Dans presque tous les cas et de plus en plus souvent, ce n'est pas possible pour un ordinateur portable.

Dans cet article nous n'évoquerons pas les ordinateurs animés par un autre système d'exploitation que Windows. Il s'agit de ces petits notebook fonctionnant avec Chromium, l'OS de Google. Ils sont vendus à tout petit prix pour séduire, et leurs configurations sont généralement minimalistes.

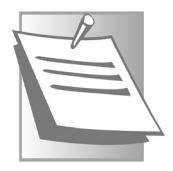

### **Ne parlons pas d'argent**

Si vous allez apprendre à décortiquer une fiche technique, nous n'évoquerons pas les tarifs. C'est à vous de créer votre base en choisissant le bon équilibre avec les composants que nous vous conseillons selon l'usage cherché. Ensuite vous pourrez affiner cette recherche en nivelant par le prix.

#### Windows10  $\mathbf{u}$ 1 To SS  $\overline{a}$   $\overline{a}$   $\overline{$ **College College**  $\overline{A}$  GR 439.00 € 259.00 €  $229.00.6$ **204004249006** 579.00 € 399.00 € 320 CK  $400$ **DELL LATITUDE E**  $419006369.006$  $439.00 \div 429.00 \div$ 239.00 € 219.00 € 320.00 € 269.00 €

# **Comment décrypter une configuration en une ligne**

Sur ce site, vous trouvez le strict minimum d'informations. Pour vous inciter à cliquer, c'est le prix agressif qui est mis en avant. Attention, il s'agit de modèles anciens reconditionnés. On ne trouve que la capacité du disque dur et la quantité de mémoire vive.

### **Un exemple de configuration à décrypter**

Bien souvent, les constructeurs affichent un maximum d'informations sur un ordinateur en seulement une ligne. D'autres fois, les informations sont limitées à quelques données affichées sur l'écran de l'ordinateur dans le rayon ou sur le site.

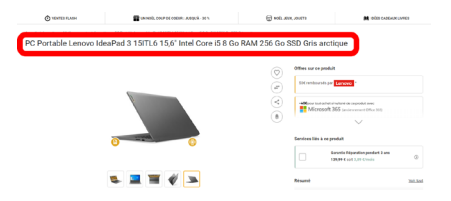

Dans l'exemple ci-après, une seule ligne comprend l'essentiel de ce qui est intégré à l'ordinateur. C'est une pratique courante. On trouve :

- La marque de l'ordinateur : Lenovo
- Le modèle : Ideapad 3 15ITL6
- La taille de l'écran : 15,6 pouces
- Le processeur : Intel Core i5, mais vous ne savez rien de la génération de ce processeur
- La quantité de mémoire vive (RAM) : 8 Go c'est suffisant pour de la bureautique.
- La quantité de mémoire de stockage : 256 Go, il s'agit d'un disque SSD avec peu de capacité.
- La couleur de l'ordinateur.

#### **Avec ces informations, on peut déjà dresser le portrait-robot de cet ordinateur :**

#### Il s'agit d'un PC pour la maison

Il s'agit d'un PC portable de bonnes dimensions avec son écran de 15,6 pouces. Cela signifie qu'il ne sera pas facile à transporter au quotidien. Il est plus fait pour rester à la maison. **Un large écran** 

#### Un bon processeur de milieu de gamme qui date de 2020

Le processeur est un Core i5. Il s'agit du processeur de milieu de gamme de chez Intel. C'est amplement suffisant pour faire de la bureautique et jouer à des jeux pas trop exigeants en terme de graphisme. Pour en savoir plus, il faut faire une recherche avec le nom de l'ordinateur, c'est-à-dire Ideapad 3 15ITL6. On découvre qu'il s'agit du processeur Core i5-1135G7. C'est la 11ème génération de processeur et il est sorti en 2020. Pas récent donc, mais attention, lors de sa sortie, ce processeur était surprenant. Selon l'utilisation que l'on en a, et si on ne lui demande pas de servir à jouer, il est capable de surpasser un Core i7 de la même génération alors qu'il s'agit du haut de gamme.

Donc si la finalité n'est pas le jeu, ou éventuellement le Montage vidéo, ce Core i5 est parfait pour la plupart des usages. Le fait qu'il ait plus de deux ans ne signifie pas non plus qu'il soit dépassé. Aujourd'hui les différences sont parfois difficiles à percevoir et surtout, la grosse différence se fait à la fois sur les économies d'énergie à puissance égale, et l'ajout de fonctionnalités supplémentaires directement au processeur.

#### 8 Go de mémoire vive : Le minimum obligatoire

La mémoire vive, c'est ce qui permet à un ordinateur d'en avoir sous le pied. 8 Go est devenu un strict minimum, c'est d'ailleurs ce que l'on trouve désormais sur les smartphone haut de gamme. L'idéal serait de disposer de 16 Go. Mais que cette quantité de mémoire soit limitée n'est pas si important si le disque dur est de type SSD. Si la mémoire vive est saturée, c'est le disque dur qui va servir à combler cette carence. S'il s'agit d'un disque mécanique, cela va coincer, car comme le dit la maxime, il n'est pas possible d'aller plus vite que la musique. Et un disque dur mécanique reste bien plus lent qu'un disque SSD. Ce dernier peut aller aussi vite que la mémoire vive. Pour ce modèle doté d'un disque SSD, cela va donc suffire. Il y a toutefois un hic…. La taille du disque dur est très juste.

#### 256 Go de stockage c'est trop peu !

Il s'agit d'un disque SSD, donc d'un disque rapide. C'est une très bonne chose et il sera capable de charger très rapidement Windows et ses programmes. C'est ce qu'il y a de plus réactif. Là où le bât blesse, c'est au niveau de la capacité de stockage. Même si vous pouvez vous dire que vous n'allez enregistrer que des petits fichiers, ou que vous disposez de disques durs d'appoint, les 256 Go proposés sont vraiment trop justes. Une capacité minimale de 500 Go est fortement conseillée. Il faut aussi savoir que remplacer un disque SSD par un autre doté d'une capacité supérieure n'est pas toujours possible. De plus en plus de constructeurs soudent directement le disque SSD à la carte mère. Sans compter qu'il n'est pas aisé d'accéder au disque. Il faut souvent retirer des vis **Rédhibitoire**

minuscules ainsi que la batterie, ce qui qui est souvent compliqué. Elle est parfois collée au capot.

#### **Conclusion : on n'achète pas**

On dispose d'un ordinateur vendu dans le cas présent autour de 700 euros. Il se destine à rester la majeur partie du temps à la maison. En savoir plus sur son autonomie n'est donc pas essentiel. On peut s'attendre à une tenue sur batterie d'environ cinq à six heures comme pour la majorité des ordinateurs de ce type.

Sur les photos, on voit que l'appareil dispose d'une prise pour brancher un écran externe, de deux prises USB classiques et d'une prise USB-C. Un nombre de prises suffisant quand certains ordinateurs en sont réduits à seulement une ou deux prises USB-C.

Ce qui flanche vraiment et qui rend l'achat rédhibitoire, c'est la capacité du disque dur. 256 Go c'est trop peu surtout pour ce tarif. C'est dommage !

#### **Un autre exemple**

Sur cette fiche, là encore rudimentaire, on trouve le même type d'ordinateur dans une autre marque, mais avec un processeur positionné en entrée de gamme. Il s'agit d'un Celeron. Si vous voyez cette indication fuyez, pas besoin de déchiffrer le reste de la fiche.

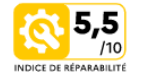

L'indice de réparabilité qu'est-ce que c'est? En savoir plus

#### Les points forts

- · Ecran 15,6" HD
- · Intel Celeron N4120 (4 coeurs, 1,1 GHz / jusqu'à 2,6 GHz)
- . RAM 8 Go DDR4 256 Go SSD
- · Windows 11 HDMI Wifi 802.11 ac BT 4.2

```
Voir toutes les caractéristiques
```
# **Quelle taille choisir ?**

Nous allons nous concentrer sur les ordinateurs portables, puisque le choix et la variété sont légions. Au niveau des tailles, c'est celle de l'écran qui va définir, à peu de chose près, celle de l'ordinateur. Au fil des années, il faut dire que les bordures se sont réduites. L'échelle va de moins de 13 pouces à plus de 17 pouces. Cela correspond à des diagonales évoluant de 33 cm à 43,2 cm de diagonale. **La taille ça compte !**

Cette taille d'écran et donc, d'ordinateur, va être conditionnée par votre usage. Un professionnel ou un étudiant a besoin d'avoir en permanence avec lui sa machine à chacun de ses déplacements. C'est la mobilité qui est privilégiée. Le portable doit être doté d'une taille qui lui permet de l'utiliser sur une tablette de train, et de rentrer dans un petit sac. L'ordinateur doit également être léger.

> Si votre objectif est la mobilité, je vous conseille d'opter pour un modèle de 13 à 13,3 pouces de diagonale. Il existe aussi des ordinateurs de 14 pouces dont les bordures sont tellement fines que la taille du PC est pratiquement identique à un modèle de 13 pouces.

> Avec un portable de 13 pouces je peux même le poser sur une tablette d'avion. Le confort de travail reste excellent, sauf lorsqu'il s'agit d'avoir plusieurs fenêtres ouvertes sur le même écran.

> Si l'objectif consiste à rester l'essentiel du temps à la maison, autant opter pour un modèle à partir de 15 pouces. Un écran de 17

pouces permet de remplacer un ordinateur fixe en disposant d'une machine transportable et d'un maximum de confort. Certains modèles de 16 pouces dénués de bordures présentent un excellent compromis, lorsque l'on cherche à transporter occasionnellement un ordinateur.

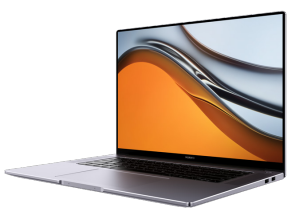

Vendu autour de 900 euros, le Huawei Matebook 16 est un PC transportable doté d'une configuration très musclée et d'un écran de 16 pouces lui conférant les dimensions d'un ordinateur de 15 pouces.

# **Quel processeur et quelle quantité de mémoire vive**

Vous l'avez compris, ce qui fait la machinerie de l'ordinateur, c'est son processeur et la quantité de mémoire vive qui l'accompagne. C'est ce duo que les vendeurs cherchent à mettre en avant. Les deux sont, il est vrai, inséparables et doivent s'accorder. Un bon processeur avec peu de mémoire vive sera médiocre, le contraire est également vrai.

**Deux critère essentiels**

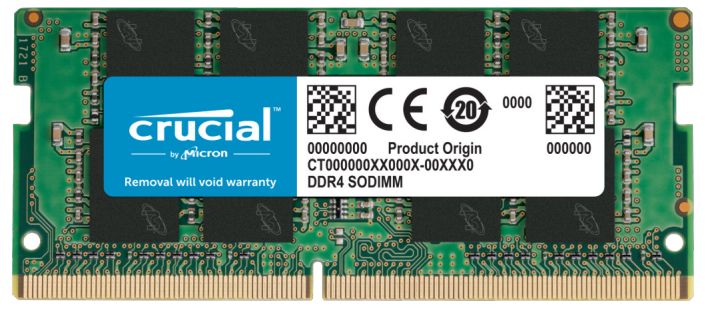

#### *8 Go de mémoire vive au minimum*

Pour ce qui est de la mémoire vive, c'est assez simple. N'allez pas en dessous de 8 Go. C'est le strict minimum. L'idéal c'est d'opter pour 16 Go. Aller au-delà n'est utile que si l'on cherche à faire des montages vidéos très régulièrement, ou des jeux vidéo exigeants. Dans tous les cas, bannissez les configurations limitées à 4 Go de mémoire vive.

Le processeur doit être en accord avec sa mémoire vive. C'est là où cela se complique. Un modèle de processeur particulier peut faire flamber ou baisser le tarif d'une configuration équivalente. Le problème c'est qu'avec un ordinateur portable on choisit un processeur une fois pour toutes. Il ne pourra pas être remplacé. C'est pourquoi ce choix est crucial.

**Intel vs AMD**

Une barrette de mémoire vive de 8 Go. Aujourd'hui, la mémoire vive est difficile d'accès pour la remplacer. C'est pourquoi il vaut mieux choisir la bonne quantité dès l'achat de l'ordinateur.

On ne retiendra que deux constructeurs de processeurs : Intel et AMD. Ce sont ce qu'on appelle des « fondeurs ». Les deux fabricants se valent et proposent tous deux une large gamme.

#### **Un peu d'histoire technique**

Alors qu'autrefois, les deux concurrents se faisaient la course à la puissance montant leur fréquence en GHz au maximum. C'est celui qui en avait le plus qui était le champion ! C'était assez ridicule et pas forcément productif, puisqu'on se souvient que les processeurs AMD avaient une sacrée tendance à transformer l'ordinateur en chauffage d'appoint. Avant 2010, on a fini par culminer autour de 4 à 5 Ghz, mais encore une fois avec un bon gros coup de chaud. Si elle s'était poursuivie au même rythme, la fréquence des puces aurait terminée par atteindre la chaleur de la surface du soleil, selon les mots même du patron d'Intel de cette époque.

Alors les fondeurs sont devenus plus sages et ont réfléchi autrement en multipliant les cœurs, et en adoptant des architectures de plus en plus complexes et une finesse de gravure allant toujours plus loin.

C'est pourquoi aujourd'hui plus il y a de cœurs et plus l'ordinateur sera puissant. Chaque cœur peut battre très vite et sur ce point la puissance en GHz comptera également si l'on souhaite jouer, faire du montage vidéo exigeant ou autres applications gourmandes.

### **Quels processeurs :**

Les processeurs les plus performants en 2022 sont les Intel Core-H (Core i7-12700H et Core i9-12900H / 12900HK). Ils sont talonnés par les AMD Ryzen 7 6800H et Ryzen 9 6900HX I.

Il y a fort à parier que vous n'aurez jamais besoin de ce type de processeur à moins d'opter pour un ordinateur survitaminé à plusieurs milliers d'euros.

Chez les deux marques, on trouve invariablement trois ou quatre gammes quelques soient les générations. Les deux se valent pratiquement, même si la conception est différente. Les processeurs AMD sont légèrement moins onéreux :

**Intel** : Core i3, Core i5, Core i7, (Core i9). Intel en est à sa 13ème génération de processeurs. Il est possible d'opter pour un processeur du millésime 2021 ou 2020. Les performances resteront honorables avec un prix très inférieur.

**AMD** : Ryzen 3, Ryzen 5, Rysen 9, Ryzen 9

Photo d'illustration d'un processeur AMD Ryzen. En réalité la puce est masquée par un système de refroidissement. Sans celui-ci elle surchaufferait au point de griller en quelques secondes.

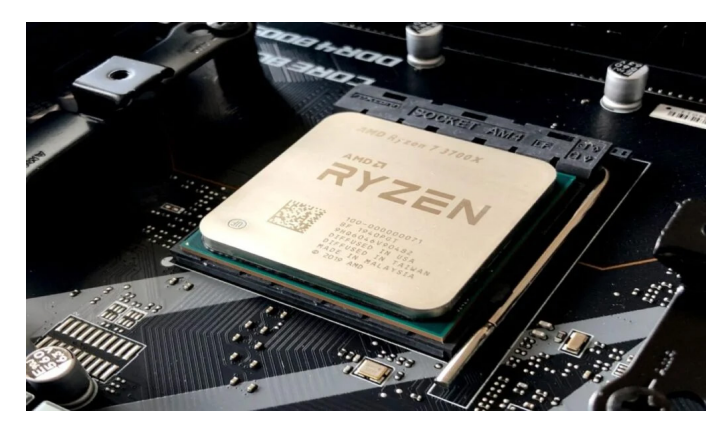

Pour un PC portable très puissant :

Core i7 / Core i9 de 12e génération ou Ryzen 7 et Ryzen 96000H. En revanche, cette débauche de puissance est quasiment inutilisable sur un ordinateur portable. L'intérêt est vraiment limité, car ce type de puce nécessite un bon système de refroidissement. Il faudra nécessairement que l'ordinateur soit doté d'une ventilation bruyante. Autant opter pour un ordinateur fixe si c'est la puissance pure que l'on recherche.

**Faites vos gammes**

#### Pour un PC portable dédié au montage vidéo et photo

Core i5 ou Core i7 sont les mieux adaptés à une utilisation intensive dédiée à la vidéo. Il faut tout de même bien sûr une adéquation entre le budget et la taille de l'ordinateur portable. Rappelez-vous que ce type de processeur n'est proposé que sur les PC portables de 15 pouces et plus. On en trouve en dessous, mais lorsqu'il s'agit d'utiliser l'ordinateur pour faire du montage vidéo intensif, la ventilation et le dégagement de chaleur vont vite devenir insupportables. Mieux vaut encore une fois choisir un ordinateur fixe dans ce cas.

#### Pour un PC portable de gamer ?

Idéalement, le Core i7-i9 / Ryzen 7-9. Cependant, pour les jeux, les performances de la carte graphique priment sur tous les autres composants. C'est elle qui faudra sonder et cela se complique, car il y a une pénurie depuis quelques années qui a fait grimper les prix et engendré une certaine rareté. Là encore, un ordinateur de bureau sera idéal.

#### **Pour un PC portable bureautique et polyvalent ?**

#### **Notre suggestion**

Il y a fort à parier que votre ordinateur soit dédié à du travail multitâche, l'idéal est d'opter pour un Core i5 ou Ryzen 5. Il faudra l'associer avec 16 Go de mémoire vive et un disque SSD de bonne taille.

**Fuyez les processeurs d'entrée de gamme prévus pour la bureautique, par exemple les puces Celeron ou les Core i3. Vous risquez d'être déçu.** 

# **Quelle capacité de stockage**

Deux types de stockage co-existent : le SSD et le disque dur classique. Ce dernier est maintenant en voie de disparition sur les PC portables, mais il conserve un avantage indiscutable : celui de sa haute capacité de stockage, associé à un tarif réduit. En revanche, il s'avère très lent, fragile et énergivore. Or un disque lent va mettre à genoux un ordinateur doté d'un processeur puissant accompagné d'une quantité de mémoire vive idéale.

C'est pourquoi, je vous conseille de regarder avant tout si le disque dur est de type SSD.

Si c'est le cas, il faut ensuite observer la quantité de stockage.

Fuyez les ordinateurs limités à 128 Go de capacité. C'est devenu totalement inutilisable. Ceux de 256 Go ne valent pas beaucoup mieux.

Pour un disque SSD, tout commence à 500 Go de stockage. C'est devenu le minimum, car sans forcer, on rempli très rapidement un disque SSD. 1 To serait idéal, mais le prix gonfle alors de façon importante.

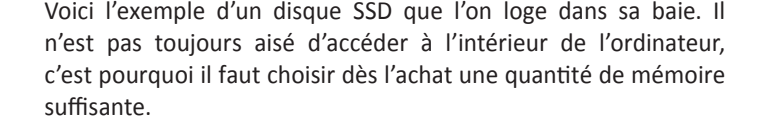

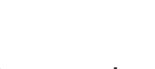

**Optez pour la vitesse !**

# **N'oubliez pas la connectivité, les différents ports**

### **On les oublie souvent**

Plus un ordinateur est petit et moins il dispose de prises. Sur les modèles de 13 pouces, on trouve désormais souvent une à deux prises USB-C, les nouvelles petites prises qui équipent par ailleurs les smartphones. Pour la peine, dès que l'on souhaite brancher un clavier, une souris et un écran, il faut opter pour une multiprise dotée de prises supplémentaires. Il en coûte souvent autour de 80 euros. Pour ce prix, on disposera d'une formule complète, avec un module doté d'une prise pour l'écran, de prises USB classiques et de type C et éventuellement d'un lecteur de carte SD et microSD et même parfois d'une prise réseau.

Si l'ordinateur doit rester à la maison, le nombre de prises reste important. Une prise HDMI pour brancher un écran est aussi considéré comme un élément essentiel, surtout si vous raccordez votre ordinateur à votre

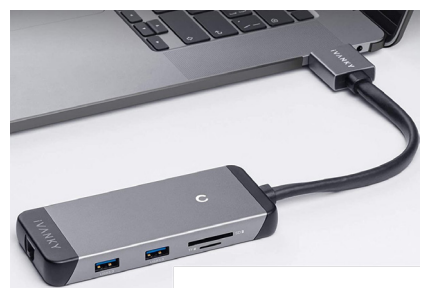

TV. Les amateurs de photo peuvent apprécier la présence d'un lecteur de carte SD.

Ce qu'il vous faut sur un PC d'au moins 15 pouces :

- Au moins une prise USB 3 classique
- Au moins une prise USB-C
- Une prise HDMI
- Un lecteur de carte SD ou microSD

### **Résumé**

Avec cet article, vous savez désormais lire la fiche technique d'un ordinateur portable. Même lorsque celle-ci est rudimentaire, vous saurez si l'ordinateur présenté correspond à vos attentes. Vous savez aussi comment composer une configuration harmonieuse.

# **Blindez la sécurité de votre smartphone en 5 étapes**

Votre smartphone est devenu indispensable au quotidien et il enferme énormément de morceaux de vie privée. Ses nombreuses applications lui permettent d'accéder à bon nombre de données confidentielles. Il y a votre banque, vos données de santé si vous utilisez une montre connectée, vos impôts et votre compte de sécurité sociale, à partir du moment où vous avez installé les applications du service public. Il y a aussi vos accès à vos réseaux sociaux et tous vos échanges privés dans les messageries et les SMS. Il y a quelques mois encore, le mobile pouvait également servir de sésame sanitaire pour aller au restaurant. Nous avons donc nos vies entières à portée de main mais aussi, et de fait, à portée de celles des cybercriminels et des voleurs en tout genre. Une raison de plus pour sécuriser vos terminaux afin de ne pas avoir de mauvaises surprises. Avec cet article, vous n'allez pas transformer votre mobile en bunker, mais opter pour quelques règles de sécurité de base et aussi ajouter des composants qui permettront d'éviter de se faire dérober des données sous votre nez, sans même que vous ayez quitté votre téléphone des yeux.

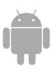

**Pierre Foulquier : « Les ordinateurs sont plus sécurisés que les smartphones alors que ces derniers comportent désormais plus de données personnelles. Il est temps d'agir !»**

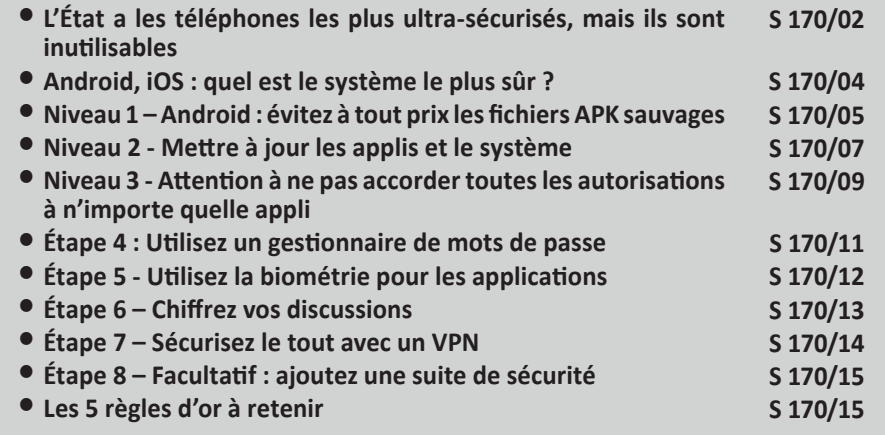

*Sorti d'une grande école d'ingénieurs,* **Pierre Foulquier** *s'est rapidement passionné pour l'informatique. Passé ensuite par une école de journalisme, il est aujourd'hui le rédacteur en chef du*  **Conseiller Windows***.*

**Le Teorem… de** 

**Thales**

# **L'État a les téléphones les plus ultra-sécurisés, mais ils sont inutilisables**

En juillet 2021, le monde entier découvrait que de nombreuses personnalités politiques, comme des chefs d'États ont été écoutés via leur smartphone, grâce à un logiciel espion du nom de Pegasus. Parmi eux, il y avait le président français Emmanuel Macron. Alors qu'il est censé utiliser un téléphone ultra sécurisé du nom de Teorem, le président de la République préfère se servir de son smartphone personnel pour passer ses appels et échanger des messages. Il utilise des applications comme WhatsApp ou encore Telegram, comme la plupart des hauts fonctionnaires. Ces applications sont certes chiffrées, mais elles ne garantissent pas la confidentialité lorsque le smartphone est piraté. C'est exactement ce qu'il s'est passé avec Pegasus. Mais on peut comprendre les plus hautes autorités de l'État lorsqu'on connaît le téléphone qu'ils sont censés utiliser.

En plus de son design vieillot et de l'absence d'écran tactile, les capacités du mobile secret défense sont limitées au strict minimum. Il s'agit d'un téléphone à clapet datant de 2011. Avec lui, les plus hauts responsables ne peuvent communiquer qu'en passant un coup de fil ou des SMS.

Autre contrainte le Teorem ne parle qu'aux autres Teorem. Il ne dispose pas non plus de répertoire de contacts. Bref avec toutes ces contraintes, son utilisation reste pour le moins improbable

et c'est pourquoi les 6000 personnes qui en sont dotées ne l'utilisent pas ou peu. À noter que la Direction Générale de l'Armement (DGA) en avait commandé 14 000 à Thalès à partir de 2010.

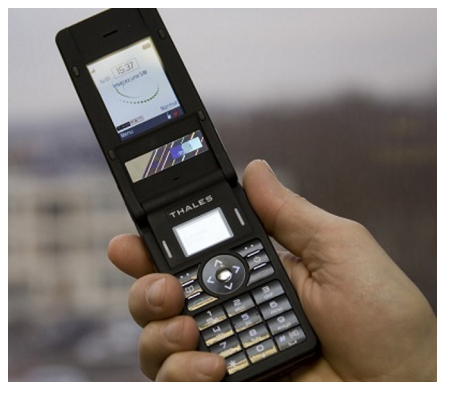

#### **Vers un smartphone tactile ultra sécurisé**

Comme cette partie mobile reste le maillon faible du secret des communications de l'État, un projet de nouveau smartphone ultra sécurisé est né. Son élaboration est menée par le Secrétariat général de la défense et de la sécurité nationale (SGDSN). Est-ce que Thalès est toujours dans la boucle, sachant qu'elle propose Teopad, une solution d'environnement sécurisé pour smartphone ? En tout cas, le projet est également suivi par l'Agence nationale de la sécurité des systèmes d'information (ANSSI) qui doit intégrer certains outils chiffrés déjà employés de manière fixe par les membres du gouvernement, de la présidence et de l'armée. Alors évidemment, on ne sait pas grand-chose sur les caractéristiques de ce smartphone ultrasécurisé, si ce n'est qu'il sera doté d'un annuaire de contacts, d'un écran tactile et qu'il pourra chiffrer en temps réel les communications. On ne sait pas s'il pourra disposer des applications les plus courantes, étant donné que chacune d'elles reste un potentiel point faible. Pour le coup, il est probable que l'avenir de ce mobile devienne le même que celui du Teorem, mais dix ans plus tard.

Si même au plus haut sommet de l'État on utilise le smartphone de monsieur tout le monde, que risquons-nous, nous, avec nos téléphones ? D'autant que vous vous dites sans doute que vous n'avez aucun secret d'État à cacher. Détrompez-vous. Les smartphones sont d'excellents points d'entrée pour les arnaques. On les garde tout le temps sur soi et ils embarquent bien plus de données personnelles sensibles qu'un ordinateur. De surcroît, il est encore plus facile de toucher un lien compromis sur son smartphone que de cliquer dessus à partir d'un navigateur. Enfin, comme vous pouvez le découvrir dans un article sur les différentes arnaques, de nombreuses tentatives d'escroqueries ont lieu via des SMS. Il y a aussi les applications qui semblent légitimes et qui dissimulent des malwares ou du code qui vient les rapatrier. Enfin, sachez également que de nombreuses applications portant le nom de stalkerwares permettent de vous espionner de façon discrète. On les trouve facilement via une recherche Google et ce genre d'application est souvent installée par une connaissance ou un proche. Cela permet d'écouter les conversations et de lire les messages. L'outil étant beaucoup utilisé par les maris jaloux….

### **Un léger avantage pour iOS**

# **Android, iOS : quel est le système le plus sûr ?**

Les smartphones Android sont moins sûrs que les iPhone. C'est Apple, le constructeur de ce dernier qui l'affirme et c'est ce qu'il révèle dans une étude menée au cours des quatre dernières années. Selon le géant de l'informatique, il aurait été constaté que les appareils Android présentaient entre 15 et 47 fois plus d'infections par des logiciels malveillants que l'iPhone. Le gros problème d'Android, c'est qu'il est possible d'installer des applications sans passer par la boutique d'applications Play Store. C'est à ce niveau que le mobile devient plus vulnérable et c'est justement ce qui explique les 15 à 47 fois plus d'infections que sur un iPhone. Mais au final, peu de gens prennent l'initiative d'installer une application hors du Play Store. Mais s'il y a plus d'infection que sur les iPhone, cela signifie également que ces derniers ne sont pas non plus immunisés. D'ailleurs l'App Store lui-même n'est pas exempt de défauts. Parfois, comme sur le Play Store de Google, des applications malveillantes peuvent contourner les protections existantes. Pendant une période, il était même possible de télécharger une application qui paie ses utilisateurs 250 dollars par jour pour filmer des délits et des scènes de crime. Une application qui était illégale, mais qui s'est retrouvée sur l'App Store.

Au final, iOS dispose d'un léger avantage mais, si l'on utilise Android avec quelques règles de base, les deux systèmes se valent.

Alors pour protéger vos données sans pour autant tomber dans la parano, voici quelques conseils à entreprendre en cinq grosses étapes. Vous saurez comment, pêle-mêle : désactiver les assistants vocaux sur l'écran verrouillé, verrouiller vos applications, protéger vos photos et vidéos personnelles.

Vous pourrez parfaire la sécurisation en installant un gestionnaire de mots de passe ou encore désactiver les modes Bluetooth et NFC lorsqu'ils ne sont pas utiles. Des réflexes à adopter, mais sans devenir un fou de la sécurité.

# **Niveau 1 – Android : évitez à tout prix les fichiers APK sauvages**

Avec Apple et Google il est plutôt sécurisé de télécharger ses applications sur l'App Store et le Play Store. Avec un iPhone, sorti de la boutique du smartphone, c'est presque impossible. Mais avec Android, le danger est certain. Car tout comme avec Windows et les logiciels, Google autorise l'installation de fichiers d'applications qui ne proviennent pas de sa boutique. Il accorde ce droit, mais prévient quand même des dangers inhérents à cette pratique. Les messages d'alerte vont se succéder tout au long de l'installation d'un logiciel qui ne fait pas partie du Play Store. Un fichier d'installation d'application porte l'extension APK. Et comme ces fichiers proviennent d'un peu partout, il y a effectivement plus de risques qu'une application soit contaminée. Et puis un pirate qui prend contrôle de votre mobile, même un court instant pourra très bien installer via le lien d'un site, un fichier APK qui lui donnera un contrôle total à distance.

Alors dans tous les cas ne vous lancez jamais dans l'installation d'une de ces applications à partir d'un site Web.

Notez que c'est souvent ce qu'il se passe lorsque vous achetez un objet connecté et que l'application peut être téléchargée à partir d'un QR-Code. Si vous scannez ce code, c'est le site du constructeur avec l'application à télécharger qui s'affiche. C'est pratiquement garanti sans risque, mais il est possible que des pirates aient compromis le site pour faire télécharger une application vérolée. Alors méfiance. Dans ce cas, mieux vaut ouvrir la boutique d'application et saisir la marque du produit pour retrouver son application.

**Des fichiers d'installation qui viennent du Web**

Pour éviter le téléchargement d'applications provenant de sources externes, il est possible de réaliser un réglage préventif avec Android.

Touchez l'icone des **Paramètres** et rendez vous dans la rubrique *Sécurité*.

Dans la page, vous allez pouvoir voir une option appelée Sources inconnues. Veillez à ce que l'interrupteur soit basculé vers la gauche pour

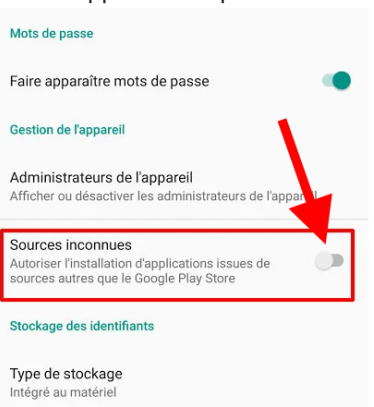

empêcher le téléchargement d'APK provenant du Web.

Avec la toute dernière mouture de l'OS, c'est-à-dire Android 13, l'option est différente. Elle porte le nom de **Sources d'installation**. Dans la liste disponible en touchant le nom de rubrique, vous voyez listées toutes les applications à partir desquelles vous pouvez envisager d'installer des APK. Dans l'exemple ci-dessous, on constate qu'il est possible de le faire depuis le navigateur Google Chrome. Désactivez l'option. En

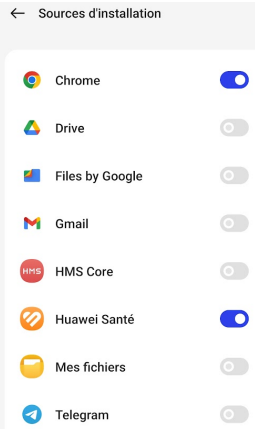

revanche, possédant une montre de marque Huawei dont l'appli n'est pas autorisée dans le Play Store, j'ai donc laissé cette option activée exceptionnellement pour Huawei Santé.

Il n'y a pratiquement qu'un cas de figure pour lequel c'est envisageable. Lorsqu'il s'agit d'une application professionnelle et que la société qui impose cette installation vous donne des instructions claires et précises.

**S 170/07**

C'est par exemple le cas de certaines applications métier, chez les pompiers, par exemple. Ce type d'application peut difficilement se retrouver sur le Play Store, puisqu'elle n'a pas vocation à être exploitée par le grand public.

Certaines fois, vous n'aurez pas le choix. C'est notamment le cas avec les applications provenant de chez Huawei, comme vous l'avez constaté dans l'image ci-dessus. Le constructeur a été banni d'Android et de l'iPhone. Le problème est qu'il propose d'excellents produits, comme des montres connectées, par exemple. Or, leur application n'est pas disponible sur les boutiques des smartphones. Pour les obtenir, il faut ruser en installant une application appelée Huawei Mobile Services.

C'est à partir de cette application que les fichiers APK liés aux produits Huawei vont être téléchargés. Là encore, c'est plutôt sans danger, même si les américains ont bloqué Huawei parce qu'ils considéraient que ses outils lui permettait de réaliser de l'espionnage.

# **Niveau 2 - Mettre à jour les applis et le système**

De nombreux amis ne mettent jamais à jour le système d'exploitation de leur mobile. « Quand je le fais, ça pose plus de problèmes qu'auparavant et la machine a tendance à ralentir». Voilà ce qu'ils prétendent. Ce n'est parfois pas entièrement faux lorsqu'il s'agit d'un vieux smartphone, ou bien d'un modèle doté de peu de mémoire. Dans ces cas, le mobile va saturer sa mémoire de stockage et toute la puissance de l'appareil va être mise à contribution pour pouvoir fonctionner à peu près normalement. Au final, la batterie va décliner rapidement.

Et pourtant, les mises à jour sont les seules façon d'assurer le maximum de sécurité de votre système face aux intrusions des pirates. Car c'est toujours via des brèches baptisées « zéro day », c'est-à-dire jamais identifiées, qu'ils s'introduisent à distance dans un smartphone pour finalement en prendre le contrôle.

**Attention à certaines applications non disponibles autrement**

**Colmatez les failles**

Ces mises à jours sont là pour corriger le tir et si votre ordinateur souffre de soucis de saturation de la mémoire interne, mieux vaut faire le ménage en le débarrassant de ce qui est inutile pour réaliser ces mises à jour.

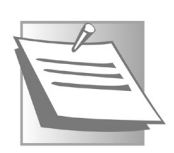

Attention, car les applications aussi bénéficient de mises à jour. Comme elles sont bien souvent autorisées à prendre le contrôle de beaucoup d'éléments du système, mieux vaut réaliser ces mises à jour. Avec un iPhone, elles se font via l'App Store. Pour Android c'est le Play Store qui permet de rapatrier les mises à jour. Que ce soit pour le système ou les applis, des notifications de mises à jour s'affichent automatiquement lorsqu'elles sont disponibles.

Si vous voulez faire une vérification manuelle. Avec Android, touchez l'icône des **Paramètres** et rendezvous en bas des options sur **A propos** de l'appareil. C'est à cet endroit que vous trouverez la version de votre OS mobile et éventuellement l'activation de la recherche de mises à jour.

Avec iOS, dans les **Réglages**, touchez **Général** et **Mise à jour logicielle**.

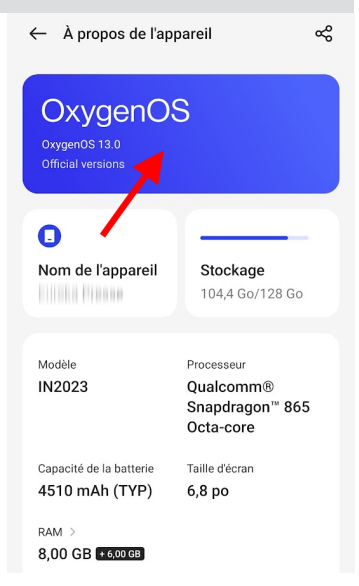

# **Niveau 3 - Attention à ne pas accorder toutes les autorisations à n'importe quelle appli**

Vous avez remarqué que toutes les applications que vous installez demandent d'accéder à plusieurs éléments de votre mobile. Elles demandent l'accès au stockage, ce qui est assez normal, puisqu'elles vont l'utiliser. Lorsqu'elles disposent d'option liées à l'image et au son c'est également normal qu'elles demandent l'accès au micro ou à la caméra. Il en est de même pour la localisation lorsqu'il s'agit d'une appli de navigation ou dédiée à la pratique du sport. Ce qu'il l'est moins, c'est lorsqu'une application, comme une torche, par exemple, ou un jeu, demande votre géolocalisation ou d'autres autorisations, qui n'ont rien à voir avec leur domaine d'action. Dans ce cas méfiance. À donner trop d'autorisations, des applications vérolées peuvent alors servir de passerelle aux pirates qui vont pouvoir prendre le contrôle à distance du téléphone.

C'est pour cette raison, et aussi pour protéger l'accès à vos données privées, que vous pouvez contrôler les autorisations pour chaque application installée.

### **Avec Android**

Depuis l'icone des **Paramètres** choisissez **Applications**.

Avant la version 13, vous pouvez voir la liste des applications. Avec Android 13, touchez **Gestion d'Applis**. Touchez la première application. Dans les différentes options, touchez **Autorisations**.

Appuyez sur un paramètre d'autorisation pour le modifier, puis sélectionnez **Autoriser** ou **Ne pas autoriser.**

Pour les autorisations d'accès à la position, à l'appareil photo et au micro, les options suivantes peuvent être disponibles :

**Toujours autoriser** (localisation uniquement) : l'application peut utiliser l'autorisation à tout moment, même lorsqu'elle n'est pas en cours d'utilisation.

**Autoriser seulement si l'appli est en cours d'utilisation** : l'application ne peut utiliser l'autorisation que lorsqu'elle est en cours d'utilisation.

**Attention à ne pas donner tous les droits**

**Toujours demander** : chaque fois que vous ouvrez l'application, vous êtes invité à autoriser l'application à utiliser l'autorisation. Elle peut utiliser l'autorisation jusqu'à ce que vous fermiez l'application.

**Ne pas autoriser** : l'application ne peut pas utiliser l'autorisation, même lorsqu'elle est en cours d'utilisation.

À vous de réfléchir de quelles options du smartphone peut avoir besoin une application. Dans le cas d'une application torche, il est clair que vous pouvez tout interdire.

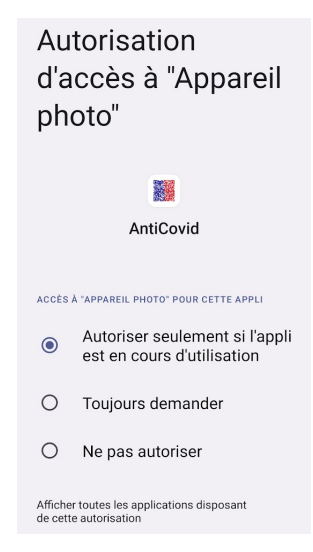

### **Avec un iPhone**

Accédez à Réglages puis **Confidentialité et sécurité**. Choisissez le type d'autorisation, puis sélectionnez une application. C'est maintenant que vous pouvez déterminer dans quelles circonstances vous allez donner ou pas l'autorisation à l'appli.

Il est également possible de créer un rapport de confidentialité des apps en touchant cette option. Ce rapport vous indique comment les apps utilisent les autorisations que vous leur avez accordées, ainsi que leur activité réseau.

# **Étape 4 : Utilisez un gestionnaire de mots de passe**

Les mots de passe des applis sont souvent le maillon faible du système. Il y a souvent un identifiant par appli et autant de sésames. Impossible de mémoriser tout ce petit monde. C'est pourquoi, habituellement lorsque l'on change de téléphone, on ne se rappelle jamais des identifiants. Alors on cherche à faire simple en utilisant des mots de passe simples et souvent identiques. Pratique ! et surtout facile à trouver pour les pirates qui, en cas de faille, vont pouvoir rapidement prendre le contrôle total de votre smartphone. Pour que cela n'arrive plus, le plus simple est d'utiliser un gestionnaire de mots de passe. Il va les retenir à votre place et les sécuriser. Tout ce que vous aurez à faire c'est mémoriser un seul identifiant et mot de passe : celui de cette application. Elle se chargera toute seule ensuite d'appliquer les bons sésames aux applications.

Les applications que nous recommandons, car elles sont

gratuites, sont BitWarden ou Keepass2Android. Notez que si vous utilisez également ces gestionnaires sur votre ordinateur, vous pourrez retrouver vos identifiants d'une machine à une autre.

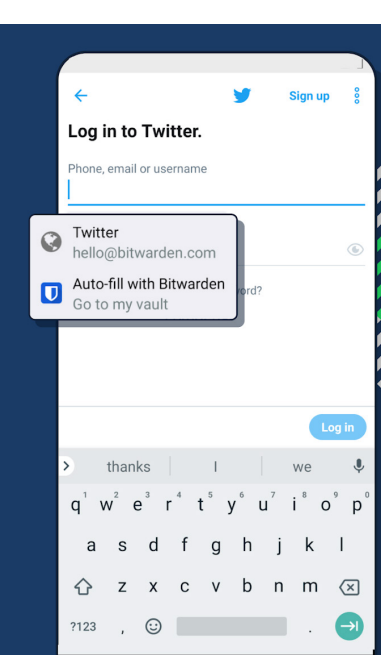

### **Facilitez vous la mémoire**

**Ceinture et bretelles**

# **Étape 5 - Utilisez la biométrie pour les applications**

Certaines applications, et notamment celles des banques, offrent la possibilité de se déverrouiller à l'aide de votre empreinte digitale. Fouillez dans les options de votre application bancaire pour voir si c'est le cas et activez cette faculté. En plus d'être très pratique car elle évite de saisir un mot de passe ou un code, elle permet de vraiment rendre inviolable le contenu de l'application.

Certaines messageries chiffrées, comme Signal, par exemple offrent le même type de sécurité pour verrouiller l'accès aux messages personnels. Appliquez ce procédé dès que vous considérez que votre messagerie enferme des messages sensibles ou très personnels qu'il ne faudrait pas que d'autres personnes puissent intercepter. Il en est de même avec WhatsApp.

Pour activer cette option avec WhatsApp

- 1- Appuyez sur les trois petits points et sur **Paramètres** puis **Confidentialité**.
- 2- Faites défiler l'écran jusqu'en bas et appuyez sur **Verrouillage de l'application**.
- 3- Activez **Déverrouillage biométrique**.
- 4- Touchez le capteur d'empreintes digitales ou scannez votre visage pour confirmer.

Vous pouvez appuyer pour sélectionner la durée au bout de laquelle le verrouillage par empreinte digitale se déclenchera.

Avec les smartphones Samsung, il existe aussi une option qui permet d'appliquer ce système de biométrie sur les applications de votre choix.

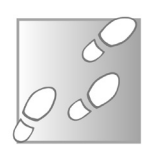

# **Étape 6 – Chiffrez vos discussions**

WhatsApp est très connu et permet de discuter, d'appeler en visio, au téléphone tout en chiffrant les contenus. C'est très bien mais il y a encore mieux avec Signal. Cette messagerie fait la même chose que WhatsApp mais en plus sécurisé et, surtout,

elle peut tout bonnement remplacer votre messagerie SMS. Vous ne verrez pas la différence. Comme avec WhatsApp votre le numéro de téléphone est suffisant pour utiliser l'application et activer le chiffrement. Le seul souci, c'est qu'à l'instar de WhatsApp, il faut aussi que vos correspondants utilisent Signal pour pouvoir disposer du chiffrement des discussions.

Il existe également une autre application du nom de Telegram. Contrairement à ce que l'on croit, elle n'est pas chiffrée par défaut. Pour cela il faut activer des discussions secrètes dans les options. Et comme personne ne le fait, Telegram est très apprécié des

services de renseignement, qui peuvent voir l'essentiel des discussions en clair...

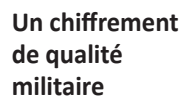

 $\overline{1}$ 

Maya Dorai

The rain is pouring down and I'm sitting here just listening to it.

That's what I did this morning to

 $30<sub>n</sub>$ 

 $-$ 

Signal Message

# **Étape 7 – Sécurisez le tout avec un VPN**

**Le bouclier de votre connexion**

Comme sur les ordinateurs, l'idéal pour brouiller les pistes et éviter de tomber dans les griffes des hackers, est d'utiliser ce qu'on appelle un VPN. Il en existe aussi pour les mobiles et certains sont gratuits. Le seul inconvénient, c'est que parfois la liaison perd un peu en rapidité. À peu près tous les VPN fonctionnent de la même façon, il suffit juste de les activer pour lancer la protection. Le reste ne vous regarde pas.

Vous pouvez tenter d'utiliser Warp 1.1.1.1. Il ne s'agit pas vraiment d'un VPN, car il ne permet pas de se connecter à partir du pays de votre choix. En revanche, il sait améliorer la sécurité sur le réseau. Le procédé fonctionne avec le protocole WireGuard. Il vient remplacer la connexion entre votre appareil et Internet pour le protéger. Il suffit de l'activer pour que la protection se lance automatiquement.

Comme véritable service de VPN nous avons choisi pour vous la gratuité et l'efficacité de Windscribe. Le service propose un quota de 10Go de données gratuitement. Il permettra de vous connecter à de nombreux serveurs sans aucun bridage de débit. La stabilité du service est exemplaire, ce qui est fort appréciable. L'appli est dénuée de publicité. L'outil dispose d'un pare-feu qui va encore renforcer la sécurité de votre système.

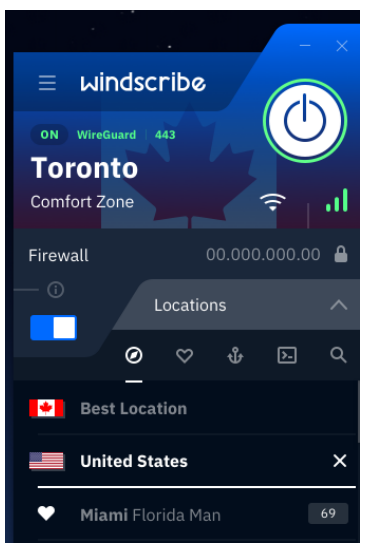

Toucher le gros bouton en

haut lance directement le service de protection.

# **Étape 8 – Facultatif : ajoutez une suite de sécurité**

On ne parle pas beaucoup d'antivirus sur les mobiles et pourtant ils existent. Ils font bien leur travail pour renforcer les protections existantes et aident les personnes qui pourraient tomber dans le panneau des différents pièges issus du Web. Car le navigateur du smartphone reste un point d'entrée important pour les cybercriminels. Si le cœur du système est assez protégé, ces suites de sécurité prennent des mesures à la limite de la paranoïa pour scruter tout ce qui peut s'apparenter à une menace. Le souci, c'est que les alertes sont omniprésentes et que l'énergie du mobile est ponctionnée par ces systèmes de surveillance. En revanche, il peut être intéressant de les installer sur un smartphone qui ne peut plus être mis à jour. Vous pouvez installer indifféremment des applis comme CM Security, Avast! Mobile Security & Antivirus pour Android et Lookout Antivirus & Securité sur iOS.

### **Les 5 règles d'or à retenir**

1 – Vos données vous protégerez ! Sauvegardez vos données, contacts, photos et autres, en synchronisant votre ordinateur avec un compte Google ou bien iCloud avec un iPhone. Un smartphone perdu ou volé et c'est la catastrophe.

2 - Votre mobile vous verrouillerez! Aujourd'hui, même les téléphones les moins onéreux offrent un déverrouillage à partir des empreintes digitales. Autant en profiter pour rendre inaccessible le contenu du téléphone.

3 - Vos communications vous chiffrerez ! Signal, Kripto, Telegram, WhatsApp, Cyphr, voici autant d'applications de messageries chiffrées qui empêcheront qu'un tiers n'intercepte vos messages.

**Votre mobile vous synchroniserez** 4 – Un VNP vous activerez lorsque vous vous promènerez ! Autant rester prudent et surtout lorsque l'on s'attarde dans les lieux publics. Activer un VPN ne coûte rien, ne change rien à vos habitudes, mais bloque ble et bien les intentions des pirates potentiels.

5 – Un système de sécurité vous installerez en cas de doute !

Même si ce n'est pas courant de les voir sur les mobiles, un outil équivalent à un antivirus peut être avantageux pour blinder votre téléphone. Il permet d'identifier les applis nuisibles, les logiciels espions voire les virus, et assure la tranquillité lors de vos séances de surf.

### **Résumé**

Avec cet article, vous avez découvert que les mobiles ne sont pas à l'abri des pirates. Vous savez désormais renforcer la sécurité du smartphone et connaissez les astuces pour éviter qu'il se fasse bêtement pirater. Comme pour les agents secrets, vous pouvez chiffrer les conversations et les protéger à l'aide d'une identification biométrique.
# **Créez votre calendrier pour 2023**

Avec la nouvelle année, il est temps de remplacer le vieux calendrier de 2022. Cependant, il n'est pas nécessaire d'aller en acheter un nouveau. Vous pouvez tout simplement imprimer le vôtre ! Selon le temps que vous voulez y consacrer et vos habitudes, vous avez le choix entre trois options différentes. Vous pouvez imprimer le calendrier d'un service en ligne, comme Google Agenda. Vous obtiendrez ainsi un calendrier qui contient déjà tous les rendez-vous que vous avez enregistrés. Vous pouvez créer un calendrier plus élaboré, avec vos propres photos et vos couleurs préférées, grâce à un service en ligne comme Canva. Vous pouvez même commander des impressions professionnelles et ainsi créer de beaux cadeaux pour toute la famille. Enfin, si vous préférez télécharger un calendrier tout prêt, il existe de nombreux modèles gratuits disponibles en ligne.

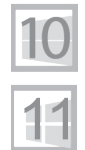

**Pierre Foulquier : « Si vous avez une bonne imprimante, vous pouvez créer votre propre calendrier en seulement quelques clics.»**

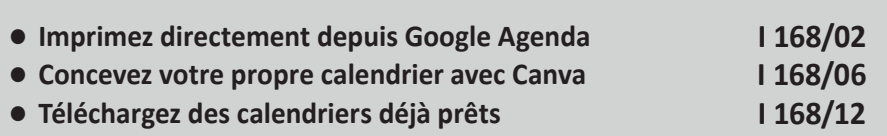

*Sorti d'une grande école d'ingénieurs,* **Pierre Foulquier** *s'est rapidement passionné pour l'informatique. Passé ensuite par une école de journalisme, il est aujourd'hui le rédacteur en chef du*  **Conseiller Windows***.*

## **Imprimez directement depuis Google Agenda**

**Un calendrier déjà rempli !**

Le service de calendrier en ligne de Google est très plébiscité, notamment grâce à son inclusion sur tous les appareils mobiles Android. Vous pouvez y enregistrer votre emploi du temps, recevoir des rappels et consulter vos rendez-vous depuis tous vos appareils, grâce à l'application ou le site Web. Le service offre également une mise en forme parfaitement conçue pour l'impression, ce qui permet de créer un calendrier pour l'année avec tous vos rendez-vous, jours fériés et anniversaires déjà notés.

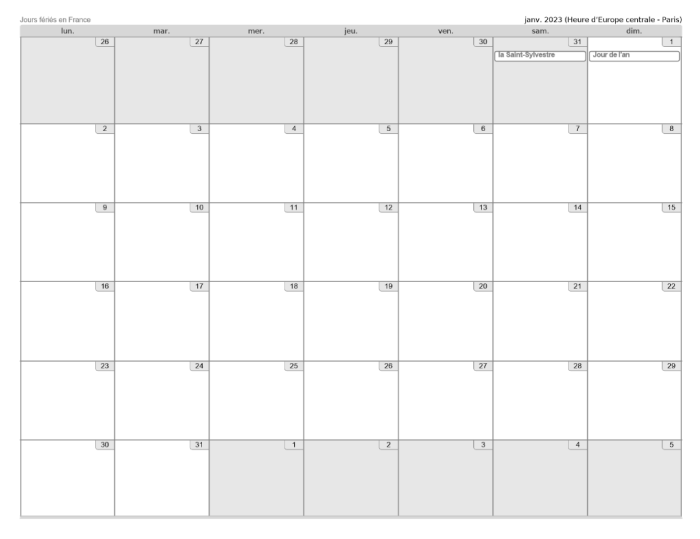

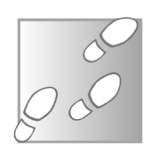

- 1- Rendez-vous sur *Google Agenda* à l'adresse **https:// calendar.google.com** ou depuis n'importe quel autre service Google ouvrez la grille en haut à droite et sélectionnez **Agenda**.
- 2- Ouvrez le menu déroulant en haut à droite et sélectionnez **Mois**.
- 3- Utilisez les flèches **<** et **>** en haut à gauche pour choisir le mois à afficher.

**Internet**

- 4- Si vous ne souhaitez pas voir apparaître les évènements d'un agenda, vous pouvez le décocher dans la colonne de gauche, voire tout décocher pour que toutes les cases soient vides.
- 5- Cliquez sur la roue dentée en haut à droite et sélectionnez Imprimer, ou appuyez simultanément sur les touches **Ctrl** et **P** du clavier.

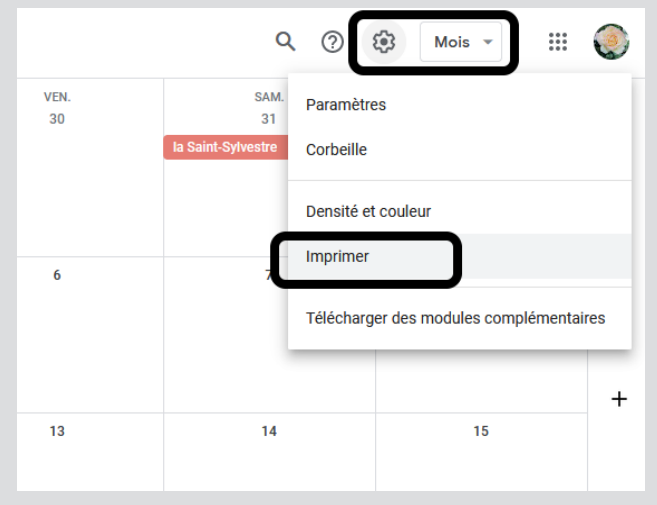

6- Vérifiez les options, puis cliquez sur **Imprimer**.

Vous obtiendrez ainsi le calendrier pour un mois, prérempli avec les rendez-vous que vous avez enregistrés. Vous pouvez ainsi choisir d'imprimer les mois au fur et à mesure, par exemple une fois que vous connaissez votre planning pour les semaines à venir, ou alors répéter l'opération 12 fois pour créer un calendrier annuel.

Si vous n'avez pas besoin du détail de chaque jour, vous pouvez aussi créer un calendrier annuel sur une seule page. Toutefois, pour une raison inconnue, Google ne permet pas de l'imprimer. Peu importe, il suffit de faire une capture d'écran et de l'imprimer.

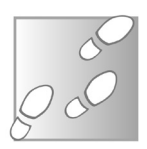

- 1- Dans Google Agenda, ouvrez le menu déroulant en haut à droite et sélectionnez **Année**.
- 2- Appuyez sur la touche **Impr. écran** de votre clavier.
- 3- Dans le champ de recherche de la barre des tâches, saisissez Paint puis cliquez sur ce résultat pour ouvrir ce logiciel.
- 4- Dans la nouvelle fenêtre, cliquez sur le bouton **Coller** en haut à gauche pour coller la capture d'écran depuis le presse-papiers de Windows.

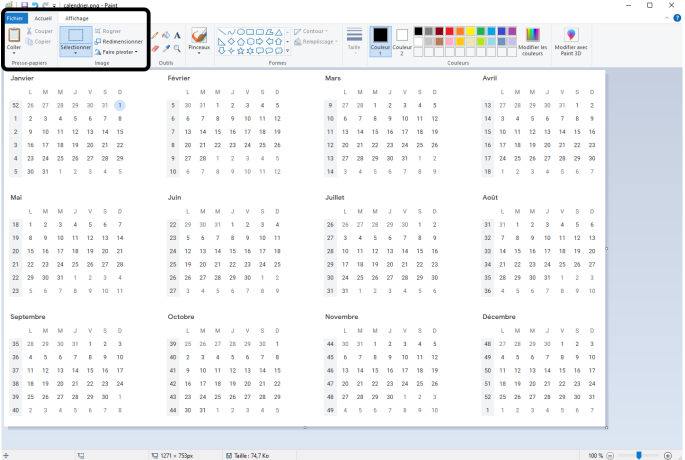

- 5- Cliquez sur l'outil **Sélectionner** en haut à gauche, puis dessinez un rectangle autour de votre calendrier. Si vous ne le voyez pas en entier, utilisez la fonction zoom pour vous aider, en bas à droite de la fenêtre.
- 6- Cliquez sur le bouton **Rogner**, en haut à gauche.
- 7- Ouvrez le menu **Fichier** et sélectionnez **Enregistrer**. Saisissez un nom de fichier, sélectionnez un dossier, par exemple le bureau, puis cliquez sur **Enregistrer**. Fermez **Paint**.
- 8- Ouvrez le dossier contenant la capture d'écran que vous venez d'enregistrer, puis effectuez un clic droit sur le fichier et sélectionnez **Imprimer**.
- 9- Dans la nouvelle fenêtre, sélectionnez **Photo pleine page** et décochez l'option **Adapter l'image au cadre**.
- 10- Enfin, assurez-vous d'avoir sélectionné la bonne imprimante, puis cliquez sur **Imprimer**.

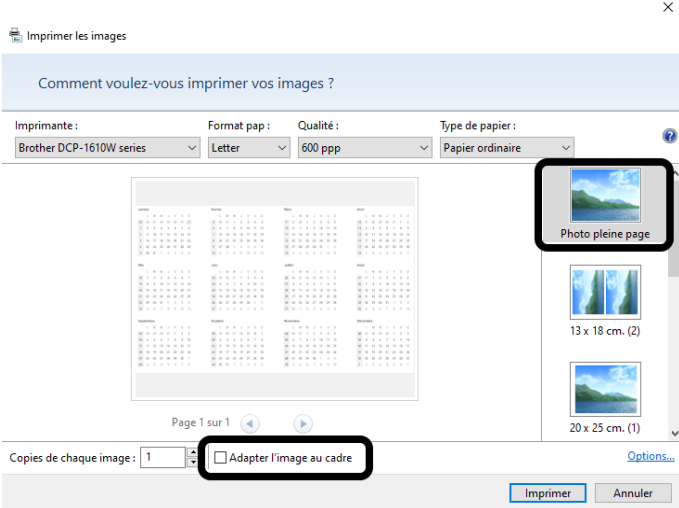

Vous pouvez aussi utiliser l'outil Capture d'écran, qui propose, tout comme Paint, une fonction d'impression. Toutefois, elle est trop basique et ne permet pas de mettre en page l'image correctement. Le calendrier sera alors tronqué et réparti sur deux pages.

Microsoft propose un calendrier quasi identique avec la messagerie Outlook.fr. Depuis le site Web de la messagerie, cliquez sur la grille en haut à gauche et sélectionnez Calendrier. La procédure est sensiblement la même pour imprimer mois par mois. Toutefois, le site ne propose pas un calendrier annuel sur une seule page.

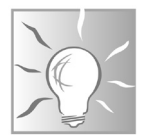

**Imprimez un modèle ou créez le vôtre de A à Z**

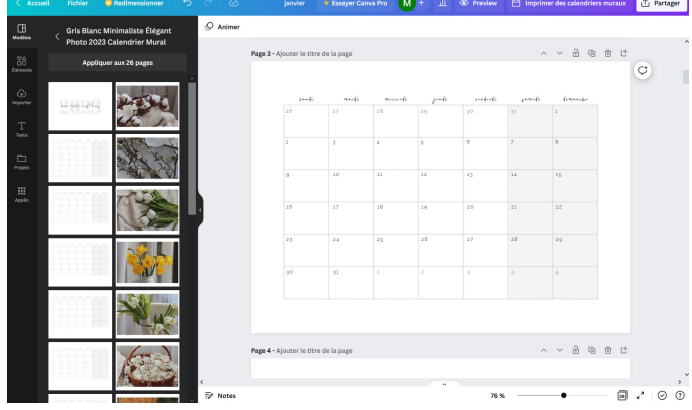

## **Concevez votre propre calendrier avec Canva**

Canva est un des sites de création de documents les plus complets du Web. Vous pouvez créer toutes sortes de formats, comme des brochures, des CV ou encore des invitations de mariage, et les faire imprimer directement par des professionnels. Le site propose également de préparer des photos, des story ou autres pour les réseaux sociaux. Pour chaque format de publication, il propose des modèles prêts à l'emploi, certains créés par le site, d'autres par des utilisateurs. Il n'est pas nécessaire d'installer de logiciel, tout se passe directement dans le navigateur. À la fin, vous pourrez télécharger votre calendrier fini.

#### **Inscrivez-vous**

Avant de commencer, vous devez d'abord créer un compte. Cela permet notamment au site d'enregistrer automatiquement votre travail au fur et à mesure.

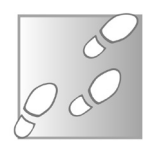

- 1- Rendez-vous à l'adresse **https://www.canva.com** et cliquez sur le bouton **S'inscrire** en haut à droite.
- 2- Cliquez sur **Continuer avec l'e-mail**, ou sélectionnez la méthode avec **Google** ou **Facebook**.

# **Internet**

- 3- Entrez votre adresse e-mail et cliquez sur **Continuer**.
- 4- Entrez votre nom, puis cliquez sur **Créer un compte**.
- 5- Le site envoie un code de confirmation à votre adresse e-mail. Ouvrez le message reçu, puis saisissez le code et cliquez sur **Continuer**.
- 6- Si le site vous propose de rejoindre une équipe,

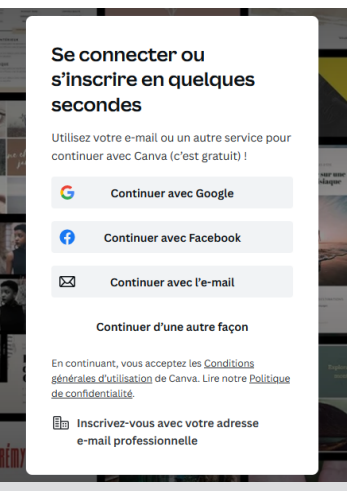

cliquez sur le bouton **Peut-être plus tard**. Sélectionnez ensuite **Personnel**.

- 7- Le site vous propose un essai gratuit de la version Pro. Pour cela, il est nécessaire de fournir sa carte bancaire… Cliquez plutôt sur le bouton gris **Peut-être plus tard** en haut à droite.
- 8- De même, pour les e-mails, cliquez sur **Plus tard**.

Vous avez peut-être remarqué que vous n'avez pas créé de mot de passe. Le site permet de s'en passer. À la place, il vous suffit de demander l'envoi d'un code à votre adresse e-mail à chaque connexion. Vous pouvez également décider de créer un mot de passe dans les paramètres de votre compte.

#### **Créez votre calendrier**

Une fois votre compte créé et que vous êtes identifié sur le site, vous pouvez procéder à la création de votre calendrier. Vous avez la possibilité de commencer de zéro avec une page vierge, mais le site propose un grand nombre de modèles qui peuvent être personnalisés.

**Des modèles entièrement personnalisables**

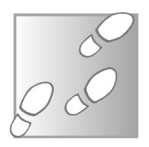

- 1- Rendez-vous à l'adresse **https://www.canva.com** et identifiez-vous si besoin. Cliquez ensuite sur le bouton **Créer un design**, en haut à droite.
- 2- Dans la barre de recherche qui apparaît, saisissez **calendrier**.

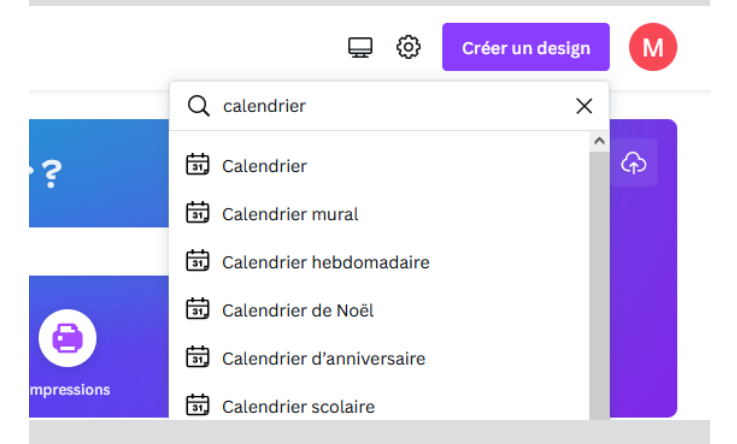

- 3- Le site propose différents styles. Pour notre exemple, sélectionnez **Calendrier mural**.
- 4- Vous avez désormais une page blanche à droite avec, à gauche, des outils et un volet contenant tous les modèles. Cliquez sur un modèle pour en voir toutes les pages. Attention, certains modèles seront en anglais ou en d'autres langues, et toutes ne sont pas pour 2023.
- 5- Une fois que vous avez choisi le calendrier qui vous plaît, cliquez dessus pour en afficher toutes les pages, puis cliquez sur le bouton **Appliquer aux 26 pages** (le nombre de pages dépend du modèle). Pour cet exemple nous avons choisi le modèle *Gris Blanc Minimaliste Élégant Photo 2023 Calendrier Mural* qui contient une photo sur une page séparée pour chaque mois.

Votre calendrier est déjà prêt à être imprimé, mais vous avez la possibilité d'y apporter des modifications pour le personnaliser. Par exemple, le mois de janvier contient une page avec une

photo suivie d'une seconde page avec le calendrier du mois. Pour remplacer une photo par une des vôtres, cliquez sur la photo, puis sur l'icône d'une corbeille qui apparaît au-dessus.

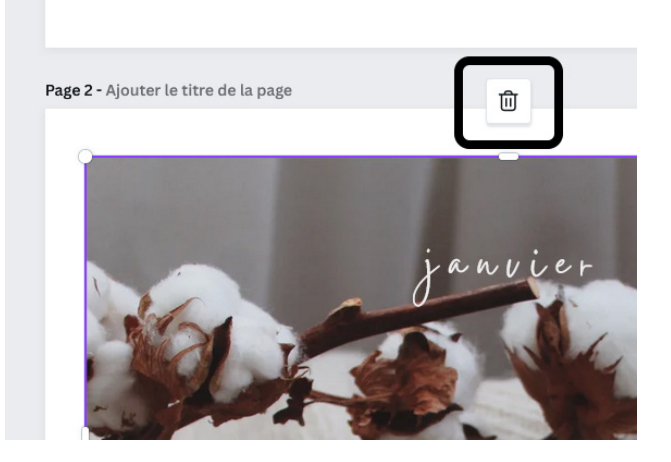

Ensuite, dans la colonne de gauche, cliquez sur Importer, puis sur le bouton **Importer des fichiers**. Dans la nouvelle fenêtre, sélectionnez l'image à utiliser, puis cliquez sur **Ouvrir**. Vous pouvez également la faire glisser depuis le bureau ou l'explorateur de fichiers. Une fois que l'image apparaît dans le volet de gauche, faites-la glisser à son emplacement sur la page.

À l'inverse, vous pouvez décider de retirer toutes les pages contenant des images. Pour supprimer une page, cliquez simplement sur l'icône en forme de corbeille en haut à droite de celle-ci.

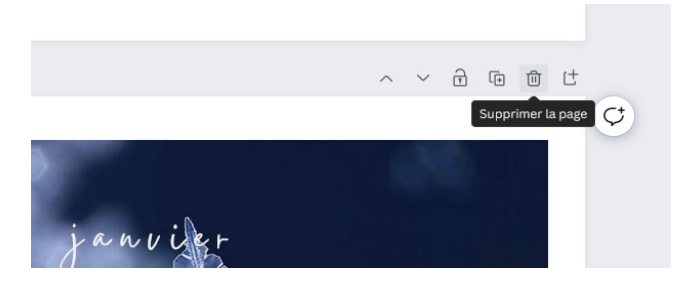

Pour modifier le texte, il suffit de cliquer sur celui-ci une première fois pour sélectionner la zone de texte, et une seconde fois pour éditer le texte lui-même. La barre d'outils en haut affiche alors des options de mise en forme, avec la police, la taille, le style et d'autres effets. Il est même possible de l'animer, mais étant donné qu'il s'agit d'un calendrier à imprimer, cela n'aurait aucun intérêt.

Vous pouvez également créer de nouvelles zones de texte. Pour cela, cliquez sur **Texte** dans la barre de gauche, puis sur le bouton **Ajouter une zone de texte**.

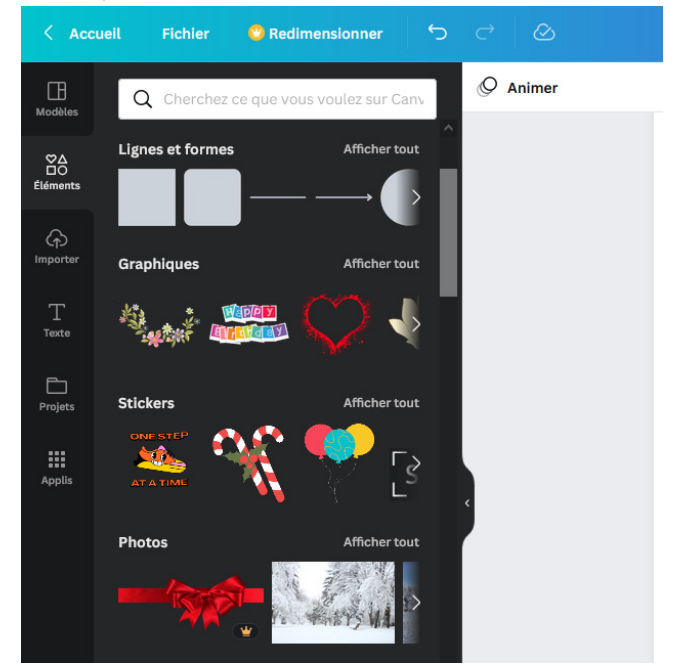

Enfin, vous pouvez ajouter d'autres objets en cliquant sur **Éléments** dans la barre de gauche, comme des formes géométriques, des graphiques, des tableaux, des cadres pour les photos avec des formes particulières, ou encore choisir parmi un grand nombre d'images et photos fournies par le site.

#### **Téléchargez votre calendrier au format PDF**

Une fois que votre calendrier vous convient, il faudra le télécharger. Le site offre bien un bouton d'impression, mais il s'agit d'un service d'impression professionnel qui coûte 25 euros pour un calendrier de 26 pages.

Pour l'imprimer vous-même, il vous faudra le télécharger au format PDF. Par défaut le site propose le format PNG, mais cela signifie un fichier pour chaque page et l'impression sera plus compliquée.

- 1- Cliquez sur le bouton **Partager** en haut à droite, puis sur **Télécharger**.
- 2- Ouvrez le menu déroulant **Type de fichier** et sélectionnez PDF pour impression. Le fichier sera un peu plus lourd mais la qualité des images sera meilleure que le format PDF standard.
- 3- Cliquez sur **Télécharger**.

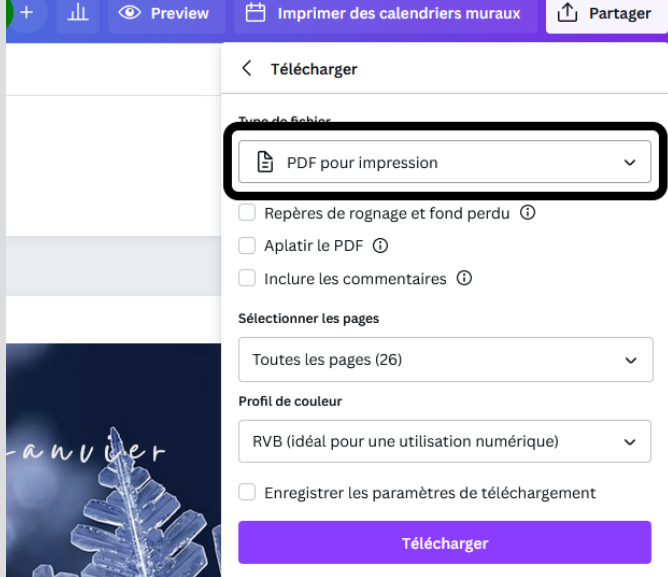

**Le format PDF est prêt à être imprimé**

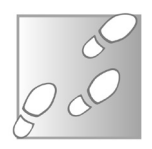

Une fois le fichier enregistré sur votre ordinateur, vous pouvez l'imprimer comme n'importe quel PDF. Pensez à activer l'impression recto-verso si besoin, afin d'économiser du papier et pouvoir afficher les photos si vous avez opté pour un modèle 26 pages.

## **Téléchargez des calendriers déjà prêts**

Si vous ne cherchez pas à personnaliser votre calendrier et souhaitez simplement obtenir rapidement un calendrier vide à télécharger et à imprimer, il existe de nombreux sites qui en proposent.

## **Ouest France**

Ouest France propose des calendriers au même format que les calendriers gratuits donnés par les entreprises, en cinq versions différentes.

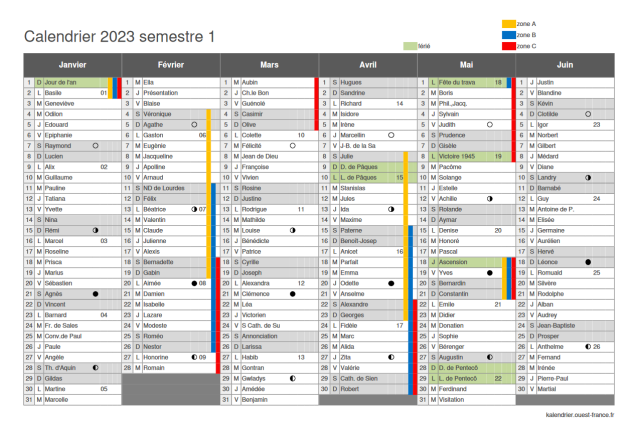

Vous y trouverez le calendrier annuel, sur une seule page A4, avec les mois en colonnes. Il inclut les vacances scolaires ainsi que les jours fériés. Il propose également le même en version semestriel, réparti donc sur deux pages, avec ou sans les saints du jour. Ce format est très pratique car il laisse la place d'y inscrire une note brève de deux ou trois mots au maximum.

**Un calendrier simple mais efficace**

**I 168/13**

Le site propose aussi le calendrier annuel en une page, mais cette fois avec les mois en carré plutôt qu'en colonne. Enfin, le dernier calendrier est en 12 pages, avec un mois par page, et une grande case vide pour chaque jour.

Pour télécharger votre calendrier, rendez-vous à l'adresse **https://kalendrier.ouest-france.fr**. Survolez le menu **Calendriers**, puis cliquez sur **Calendriers** civils à imprimer. Vous pourrez ensuite télécharger le calendrier de votre choix au format PDF.

#### **Calendrier perpétuel**

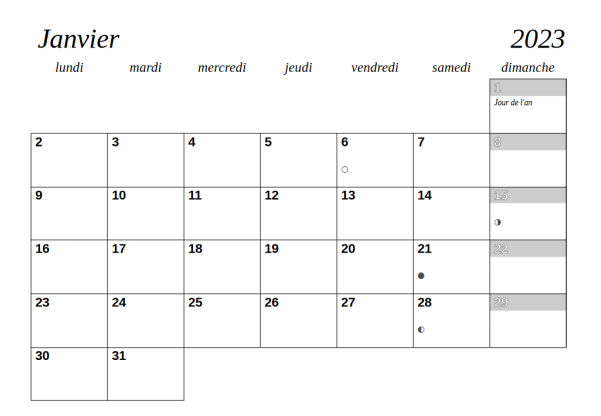

**Différents formats de calendriers intéressants**

Voici un petit site Web qui propose différents formats de calendriers. Ils sont générés automatiquement, ce qui permet d'obtenir des calendriers pour les dix prochaines années en PDF, tout du moins pour ceux qui n'affichent pas les vacances scolaires qui ne sont pas connues à l'avance. Le site propose également les calendriers au format ODS (LibreOffice) et XLSX (Microsoft Excel). Avec ces fichiers, il vous suffit de modifier l'année et le calendrier est recalculé automatiquement. Il s'agit donc de calendriers perpétuels, autrement dit vous pourrez utiliser le même fichier tous les ans pour générer un nouveau calendrier, là encore à condition de ne pas avoir besoin d'afficher les vacances scolaires…

#### Rendez-vous à l'adresse **http://trk.free.fr/calendrier/** et cliquez sur le bouton **Téléchargements**.

Le calendrier est disponible dans un format A4 avec une version semestrielle, mensuelle et un planning, ainsi qu'un format annuel avec les mois en carré. Ce premier calendrier peut être téléchargé au format PDF, avec ou sans les vacances scolaires, grâce aux deux boutons rouges. Toutefois, ces fichiers ne contiennent que le calendrier semestriel. Les boutons bleus permettent de télécharger un fichier pour LibreOffice Calc ou Microsoft Excel. Toutefois, la version LibreOffice est légèrement plus complète car elle contient en plus le calendrier annuel et un calendrier semestriel en 2x7, autrement dit avec décembre de l'année précédente et janvier de l'année suivante.

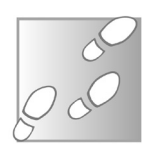

- 1- Pour les utiliser, cliquez sur le bouton **LibreOffice** ou **Excel** et enregistrez le fichier **calendrier\_perpetuel.ods** ou **calendrier\_perpetuel.xlsx** sur votre ordinateur.
- 2- Ouvrez le calendrier dans LibreOffice Calc ou Microsoft Excel. Attention, assurez-vous bien d'avoir pris la bonne version pour votre logiciel, sans quoi la mise en page pourrait être faussée et des caractères supplémentaires pourraient s'afficher.
- 3- Dans le premier onglet, nommé *Calendrier*, vérifiez que la case G1 contient bien l'année qui vous intéresse, en l'occurrence 2023, sinon saisissez la bonne année. Cette case met à jour l'ensemble des feuilles de calcul dans le fichier.

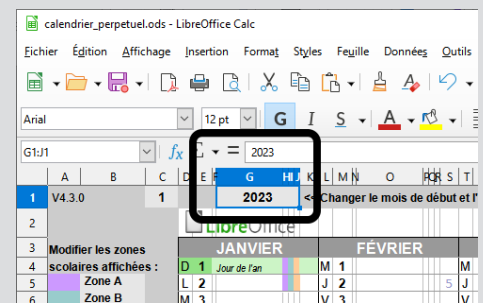

4- Sélectionnez le type de calendrier en cliquant sur les onglets tout en bas. L'onglet *Calendrier* contient le modèle semestriel, **2x7 mois** contient le modèle semestriel à sept mois par page (LibreOffice uniquement), **Mensuel** permet d'afficher un mois (il faudra donc l'imprimer 12 fois en changeant le mois pour un calendrier complet) et enfin **Petit calendrier** contient la version annuelle (LibreOffice

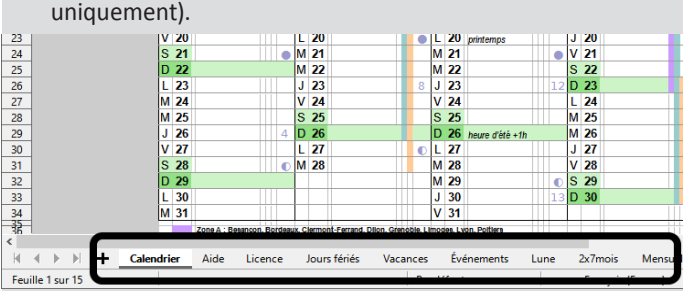

5- Ouvrez le menu **Fichier** et sélectionnez **Imprimer**. Assurezvous d'avoir bien sélectionné votre imprimante, puis cliquez sur **Imprimer**.

Ne touchez pas au contenu des autres onglets. Ils contiennent les données qui permettent de calculer automatiquement le calendrier en ne changeant que l'année sur la première feuille.

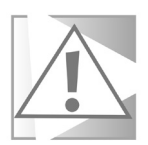

Le site propose également un calendrier compact, avec une année sur une page A4 et la possibilité d'ajouter des notes pour chaque semaine. L'agenda semaine contient deux semaines par page A4, et nécessite donc 27 pages. Vous pouvez aussi imprimer un calendrier semestriel au format A6, ou un calendrier mensuel, avec un ou deux mois par page.

Le dernier calendrier permet de réaliser un agenda de poche au format A6, avec 32 pages (deux semaines par page) ou 112 pages (4 jours par page).

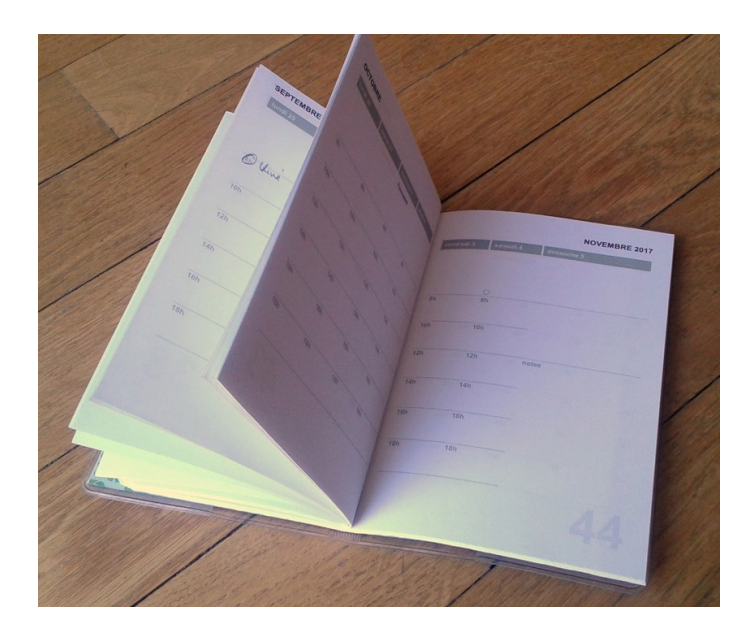

## **Résumé**

Avec cet article, vous avez découvert comment imprimer votre propre calendrier pour l'année 2023. Vous savez créer votre calendrier avec Google, Canva ou encore en le téléchargeant depuis des sites Web.

# **Android : résolvez les problèmes les plus courants sur votre smartphone ou tablette**

Nos smartphones et nos tablettes ont pris une place centrale dans notre vie, souvent même en détrônant l'ordinateur. Leur interface simplifiée et leur petite taille leur donnent un côté plus pratique. Malgré tout, cette simplicité a un coût. Ces appareils connaissent tout autant de dysfonctionnements que les ordinateurs mais les outils et astuces pour résoudre les problèmes sont beaucoup moins nombreux.

Dans cet article, nous allons voir comment résoudre la plupart des problèmes courants. Lorsqu'une application refuse de s'ouvrir, plante ou est simplement trop lente, il existe plusieurs remèdes simples à tester. Pour les problèmes plus graves, il peut être nécessaire d'aller jusqu'à une réinitialisation. Combinée à une bonne sauvegarde, cette option est au final beaucoup plus rapide que sur un ordinateur, et permet de retrouver un smartphone comme neuf en quelques minutes. Au final, nos six solutions devraient venir à bout de la plupart des problèmes.

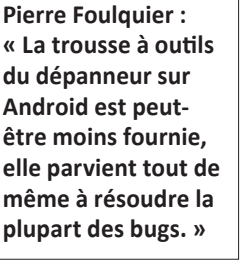

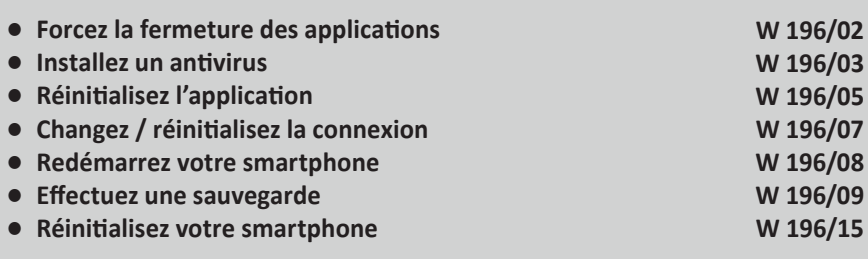

*Sorti d'une grande école d'ingénieurs,* **Pierre Foulquier** *s'est rapidement passionné pour l'informatique. Passé ensuite par une école de journalisme, il est aujourd'hui le rédacteur en chef du*  **Conseiller Windows***.*

**Relancer une application peut suffire à résoudre le problème**

## **Forcez la fermeture des applications**

Parfois les applications rencontrent des bugs. Pour certaines d'entre elles, c'est même assez fréquent, et très frustrant. Contrairement à l'ordinateur, où il suffit de cliquer sur la croix pour fermer un logiciel, les applications mobiles n'offrent rien de tel. Parfois il suffit d'appuyer sur le bouton retour plusieurs fois d'affilée pour quitter une application, mais souvent cela ne fonctionne pas.

Heureusement, Android offre une solution relativement simple. Il suffit d'ouvrir la liste d'applications encore chargées en mémoire, et pour cela il existe un geste ou un bouton de navigation dédié, selon le type de navigation de votre mobile. Si vous avez trois boutons en bas de l'écran, appuyez sur l'icône en forme de carré ou de trois traits. Sinon, faites glisser votre doigt du bas de l'écran vers le centre, maintenez pendant deux secondes puis relâchez. Le système affiche la liste d'applications récemment utilisées et qui sont encore chargées en mémoire. Faites glisser celle qui pose problème vers le haut si la liste est horizontale, ou vers le côté si la liste est verticale, afin de la fermer de force. Vous pouvez aussi appuyer sur **Tout fermer**  pour vider la liste.

Désormais, lorsque vous ouvrez l'application, le système devra la recharger complètement ce qui a de bonnes chances d'éliminer un bug passager.

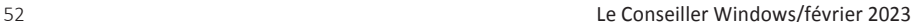

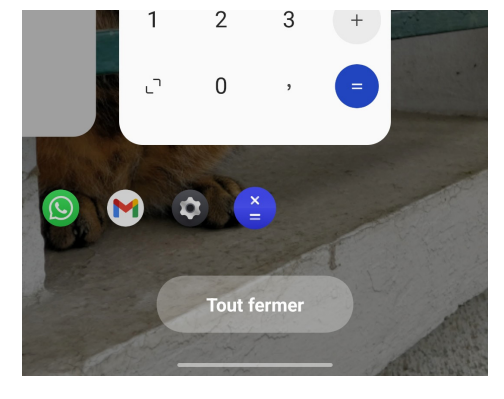

## **Installez un antivirus**

Si la fermeture forcée de l'application problématique n'a pas réussi à résoudre le problème, comme sur le PC il faut se poser la question du virus. Télécharger uniquement des applications du Play Store est un bon début pour protéger son appareil, mais ce n'est pas suffisant. Les spécialistes de la cybersécurité découvrent constamment de nouveaux malwares présents dans le magasin d'applications se faisant passer pour des programmes utiles et innocents, tout en multipliant les ruses pour déjouer la sécurité de Google. De plus, certains malwares parviennent à infiltrer les smartphones et tablettes en profitant de failles de sécurité, sans action de l'utilisateur. Mieux vaut donc faire un scan pour s'assurer que les problèmes ne sont pas causés par une application malveillante. Comme sur Windows, l'un des meilleurs outils gratuits est Malwarebytes. L'opération peut prendre un certain temps.

**Même les smartphones Android connaissent des malwares**

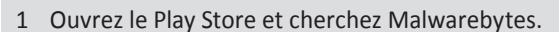

2- Sélectionnez le résultat **Malwarebytes** pour ouvrir la page de l'application, puis appuyez sur **Installer**.

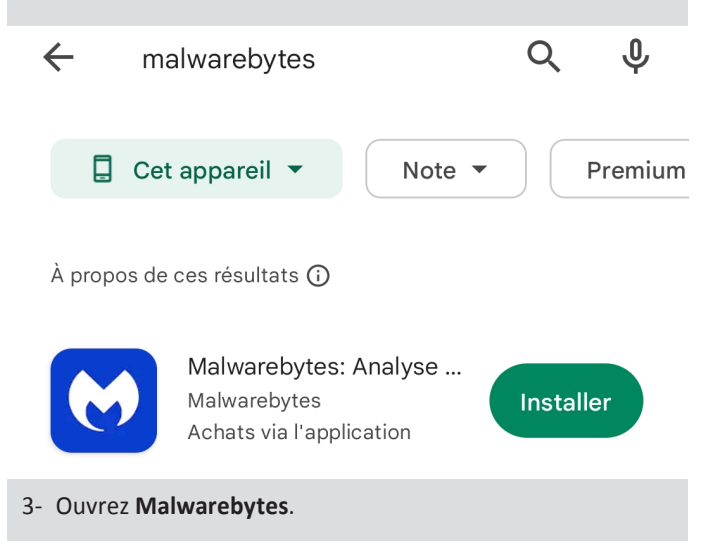

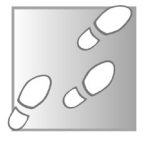

- 4- Appuyez sur le bouton **Lancez-vous**, puis sur **Autoriser**. Activez l'option **Autoriser** accès à tous les fichiers et leur gestion, puis revenez en arrière (avec la flèche en haut à gauche).
- 5- L'application vous propose un essai gratuit de 30 jours de la version Premium. Vous pouvez accepter, ou appuyer sur Ignorer pour conserver uniquement la version de base.
- 6- L'application indique des problèmes critiques. Ne vous inquiétez pas, il n'a pas trouvé de virus. Il a simplement relevé que la base de données n'est pas à jour et que vous n'avez jamais fait d'analyse. Appuyez sur **Corriger maintenant**.

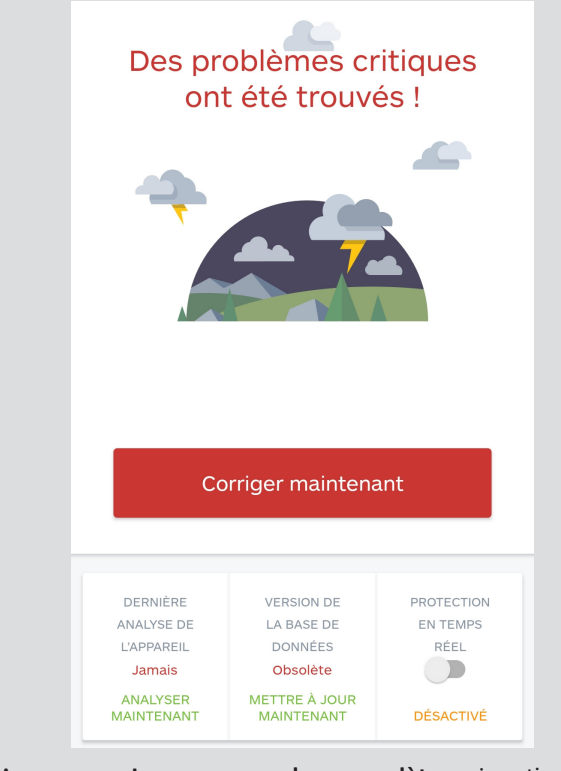

7- Appuyez sur **Lancer une analyse complète**, puis patientez.

# **Réinitialisez l'application**

Si le problème est limité à une seule application, vous pouvez intervenir directement sur celle-ci. Ce qui arrive parfois c'est que les données de l'application sont corrompues suite à un bug, et qu'elle n'arrive donc plus à charger toutes les informations correctement et plante.

## **Supprimez le cache**

La première chose à essayer est de supprimer le cache. Il s'agit des fichiers stockés de manière temporaire, par exemple les photos de profil de vos contacts dans l'application. Il s'agit uniquement de données qui ne sont pas importantes. Supprimer le cache ne supprime pas l'historique de vos conversations, par exemple.

- 1- Ouvrez **Paramètres**, puis sélectionnez **Applications**. Le nom exact peut varier selon la marque et la version d'Android, par exemple **Apps** ou **Applis et notifications**.
- 2- Si vous n'avez pas directement la liste d'applications, sélectionnez l'option pour l'afficher, comme **Gestion d'applis** ou **Afficher les applications**.
- 3- Sélectionnez l'application qui pose problème dans la liste.
- 4- Accédez à l'option **Stockage**, **Utilisation du stockage**, ou un nom similaire.
- 5- Touchez l'option **Vider le cache**.

Vous n'avez plus qu'à lancer l'application et voir si le problème est résolu.

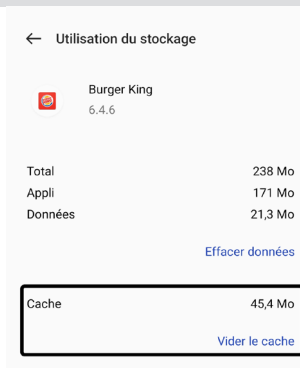

**Pas besoin de réinstaller complètement une application**

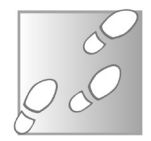

## **Réinitialisez-la complètement**

Si le problème persiste, vous pouvez réinitialiser l'application. Cela efface toutes les données enregistrées, y compris les conversations, ou votre avancée dans un jeu, et les identifiants de connexion. Cette option se trouve sur le même écran que la précédente.

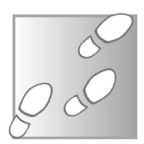

- 1- Ouvrez **Paramètres**, puis sélectionnez **Applications**. Le nom exact peut varier selon la marque et la version d'Android, par exemple **Apps** ou **Applis et notifications**.
- 2- Si vous n'avez pas directement la liste d'applications, sélectionnez l'option pour l'afficher, comme **Gestion d'applis** ou **Afficher les applications**.
- 3- Sélectionnez l'application qui pose problème dans la liste.
- 4- Accédez à l'option **Stockage**, **Utilisation du stockage**, ou un nom similaire.
- 5- À partir d'ici, il faut sélectionner **Effacer les données** ou **Effacer le stockage**. Confirmez en sélectionnant **OK**.

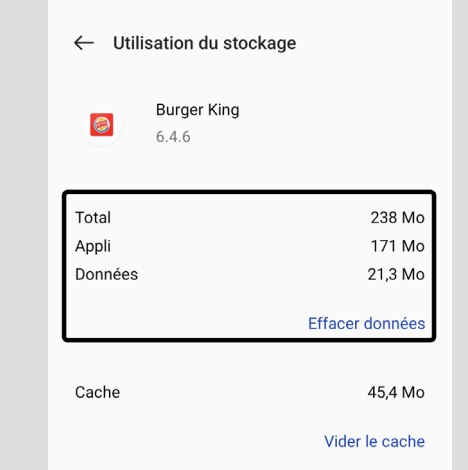

Cette fois, lorsque vous lancez l'application, il faudra vous identifier de nouveau.

conflit entre le réseau mobile et le Wi-Fi. Aussi, il est possible que votre smartphone soit connecté à une antenne-relais qui rencontre des difficultés, ou même que vous soyez connecté en itinérance sur le réseau d'un autre opérateur.

Si vous avez un problème

La première chose à faire est de couper ou allumer le Wi-Fi. Pour ce faire,

faites glisser votre doigt du bord haut de l'écran vers le bas pour ouvrir la zone de notifications. Vous y trouverez différentes icônes qui constituent des raccourcis vers certaines fonctions. Touchez celle du Wi-Fi pour allumer ou éteindre la connexion. Si vous avez un forfait mobile incluant des données, essayez avec et sans le Wi-Fi.

Si le problème persiste, ouvrez de nouveau la zone de notifications en faisant glisser votre doigt du bord haut de l'écran vers le bas. Cette fois, activez le Mode avion. Il peut être nécessaire de faire glisser votre doigt du haut vers le bas une seconde fois pour afficher tous les raccourcis. Une fois fait, patientez une dizaine de secondes puis désactivez le Mode avion. Votre smartphone va alors se reconnecter à la meilleure antenne mobile, qui ne sera pas nécessairement la même qu'avant.

**Changez / réinitialisez la connexion**

# **Windows**

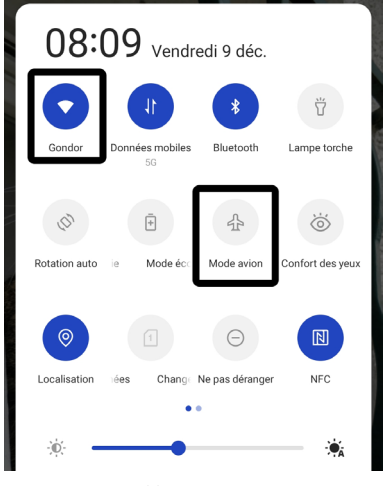

 $74%$ 

**Le Wi-Fi ou la 4G/5G peuvent être en cause…**

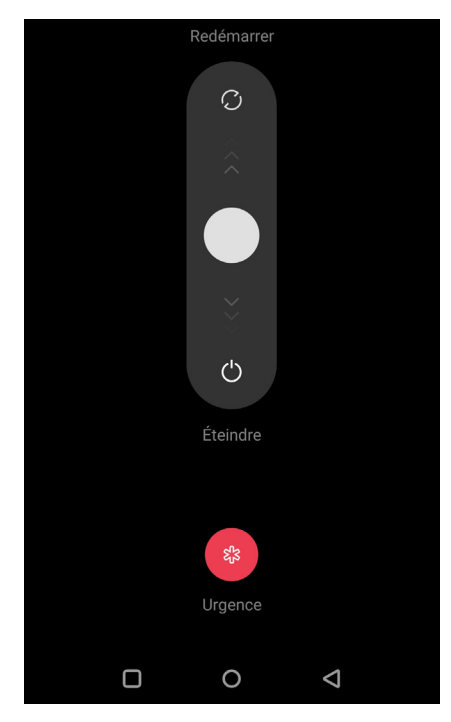

## **Redémarrez votre smartphone**

Si aucune de ces astuces n'a encore fonctionné, essayez tout simplement de redémarrer votre smartphone. La plupart des gens éteignent leur ordinateur toutes les nuits, mais leur mobile peut fonctionner pendant des mois sans interruption. Un redémarrage permet de recharger tous les processus système et donc d'éliminer certains bugs qui n'existent que dans la mémoire vive du téléphone, par exemple si un processus a planté.

Effectuez un appui long sur le bouton d'alimentation du smartphone (le bouton physique qui allume et éteint l'écran), puis sélectionnez Redémarrer.

Attention, il vous faudra saisir le code PIN de votre carte SIM au redémarrage, qui est différent du code de déverrouillage de l'écran.

**Tout appareil a besoin d'être redémarré de temps à autre**

#### **Effectuez une sauvegarde**

**Windows**

Si rien n'a encore fonctionné jusqu'ici, la meilleure solution sera certainement de réinitialiser votre smartphone à l'état d'usine. Cela signifie effacer absolument toutes vos données qui s'y trouvent, mais l'opération devrait régler quasiment tout problème qui n'est pas d'ordre matériel. Avant de procéder, il faut donc vous assurer que vos données sont bel et bien à l'abri. Avec Android, vous utilisez obligatoirement un compte Google. Vos contacts sont donc synchronisés avec votre compte. Si vous avez un mobile récent, vos SMS, MMS et photos devraient l'être aussi, mais mieux vaut s'en assurer.

 $\leftarrow$ 

#### **Avec Google One**

La plupart des smartphones Android disposent de l'application Google One. Dans sa version gratuite, elle permet de sauvegarder les SMS et MMS, l'historique des appels, les paramètres, et certaines données d'applications directement dans votre espace Google Drive. Si vous ne l'avez pas, essayez de l'installer depuis le Play Store. Si elle n'apparaît pas, c'est que votre smartphone est trop ancien. Pour sauvegarder les photos et vidéos sur votre compte Google, il faudra aussi installer Google Photos.

Une fois fait, vous pouvez vérifier que la sauvegarde est effectuée

une réinitialisation du smartphone.

1- Ouvrez l'application **Paramètres**.

régulièrement, et forcer une nouvelle sauvegarde juste avant

2- Faites défiler jusqu'en bas et sélectionnez **Google**.

 $\mathcal{S}$ Historique des appels 138 ko

**Une sauvegarde plutôt complète**

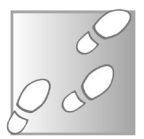

Sauvegarder Espace de stockage utilisé : 11 Go sur 17 Go Gérer l'espace de stockage Sauvegarde Google One  $\Omega$ DN2103 . Il v a 6 heures, 02:07 Sauvegarder maintenant Votre appareil est sauvegardé automatiquement<br>via le Wi-Fi après deux heures d'inactivité et de recharge Informations sur la sauvegarde Applications  $\dddot{...}$ 83 Mo · 48 applications Photos et vidéos கி Synchronisées avec Google Photos **ED** SMS et MMS 3.8 Mo

- 3- De nouveau tout en bas, appuyez sur **Sauvegarder**.
- 4- Sur le nouvel écran, vérifiez tout d'abord que votre espace de stockage n'est pas saturé, et que SMS et MMS sont bien listés dans la rubrique *Informations sur la sauvegarde*, en dessous.
- 5- Activez l'option **Sauvegarde Google One**, puis appuyez sur **Sauvegarder maintenant**.

#### **Avec SMS Backup & Restore**

**Ne prenez pas de risque avec votre historique de SMS**

Si vous n'avez pas accès à la sauvegarde Google One, ou si vous souhaitez simplement avoir une sauvegarde supplémentaire pour être certain de ne pas tout perdre, vous pouvez utiliser l'application SMS Backup & Restore. Comme son nom l'indique, elle ne permet que de sauvegarder les SMS. Pas les MMS, ni les dossiers de photos.

- 1- Ouvrez le **Play Store** et cherchez **SMS Backup & Restore**.
- 2- Appuyez sur **Installer**, puis sur **Ouvrir**.

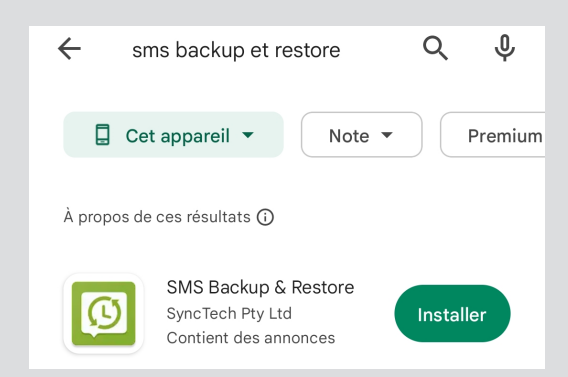

- 3- L'application s'ouvre, appuyez sur le bouton **Commencer dès maintenant**, puis sur **Autoriser** quatre fois. L'application a besoin de pouvoir lire toutes vos données afin de pouvoir les sauvegarder…
- 4- Appuyez sur le bouton **Configurer une sauvegarde**.

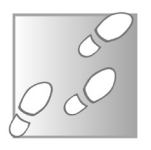

5- Vérifiez que les options **SMS** et **Journal d'appels** sont activées, puis appuyez sur **Suivant**.

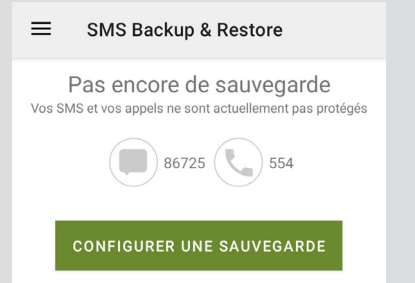

- 6- Sélectionnez une des quatre options pour sauvegarder vos données. Ne sélectionnez pas votre téléphone si vous comptez le réinitialiser… Optez donc pour placer la sauvegarde sur votre espace Google Drive, Microsoft OneDrive ou Dropbox.
- 7- Sélectionnez **Ouvrir une session**, puis **Accéder uniquement au propre dossier de SMS Backup & Restore**. Cette option permet de limiter l'accès de l'application.
- 8- Identifiez-vous avec le compte que vous avez choisi, puis acceptez toute demande d'autorisation.
- 9- De nouveau dans l'application, appuyez sur **Test** en bas à gauche pour vérifier que la sauvegarde fonctionnera bien, puis appuyez sur **Enregistrer** et sur **Suivant**.
- 10- Vous pouvez utiliser l'application pour effectuer des sauvegardes régulières, auquel cas sélectionnez la fréquence.

Sinon désactivez l'option **Planifier les sauvegardes récurrentes**.

11-Appuyez sur **Sauvegarder maintenant**. puis patientez.

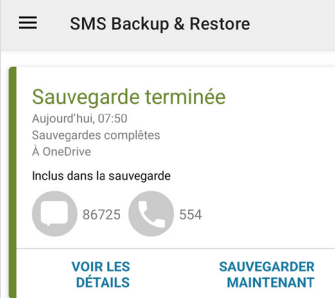

Une fois que vous avez créé votre sauvegarde, elle est accessible pour tous vos smartphones Android. Pour restaurer les messages, il suffit d'ouvrir le menu en haut à gauche de l'application puis de choisir Restaurer. Vous pourrez alors choisir sur quel service de stockage en ligne chercher, puis choisir la bonne sauvegarde.

#### **WhatsApp**

**Pensez à faire le tour de vos applications et lancez les sauvegardes si nécessaire**

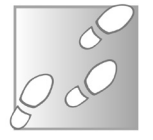

Certaines applications stockent les données sur le smartphone, d'autres les stockent en ligne. Il est donc nécessaire de sauvegarder le contenu des premières, mais pas des secondes. Pour savoir si vos données seront perdues en cas de réinitialisation, il faut savoir si vous pouvez accéder à votre compte et à toutes les informations depuis un autre appareil, sans devoir le connecter à votre smartphone. Avec WhatsApp, par exemple, les conversations et médias sont enregistrés sur votre smartphone. De nombreuses applications intègrent une fonction de sauvegarde sur votre compte Google, même si la procédure change pour chacune. Voici la procédure pour WhatsApp. Pensez à le faire juste avant une réinitialisation pour éviter de perdre les messages du jour.

- 1- Ouvrez WhatsApp, puis depuis la liste de conversations, ouvrez le menu principal en haut à droite et sélectionnez **Paramètres**.
- 2- Ouvrez la rubrique **Discussions**, puis sélectionnez **Sauvegarde discussions**.
- 3- Appuyez sur le bouton **Sauvegarder**.

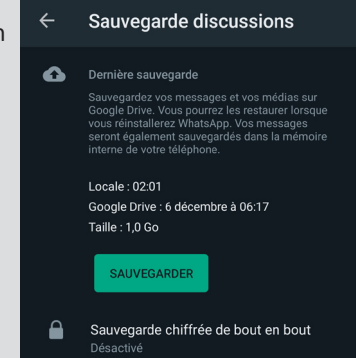

## **Sauvegardez vos photos sur PC**

Les photos sont souvent les éléments les plus précieux sur le smartphone. Vous pouvez les sauvegarder sur votre compte Google en installant l'application Google Photos, à condition de ne pas dépasser les 15 gigaoctets d'espace offert. Mais par précaution, il faut toujours avoir au moins deux sauvegardes de données irremplaçables. Heureusement, il est assez facile de transférer sur votre PC toutes les images et vidéos prises avec votre smartphone. Vous pouvez directement copier l'intégralité en un clic, et placer une copie sur votre disque dur, ou sur un support externe (clé USB, disque dur externe, etc.). Prévoyez toutefois un peu de temps si vous en avez beaucoup…

- 1- Reliez votre smartphone à votre ordinateur à l'aide d'un câble USB.
- 2- Faites glisser votre doigt du bord haut de l'écran vers le bas pour afficher les notifications, puis appuyez sur celle intitulée **Appareil en charge via USB**.

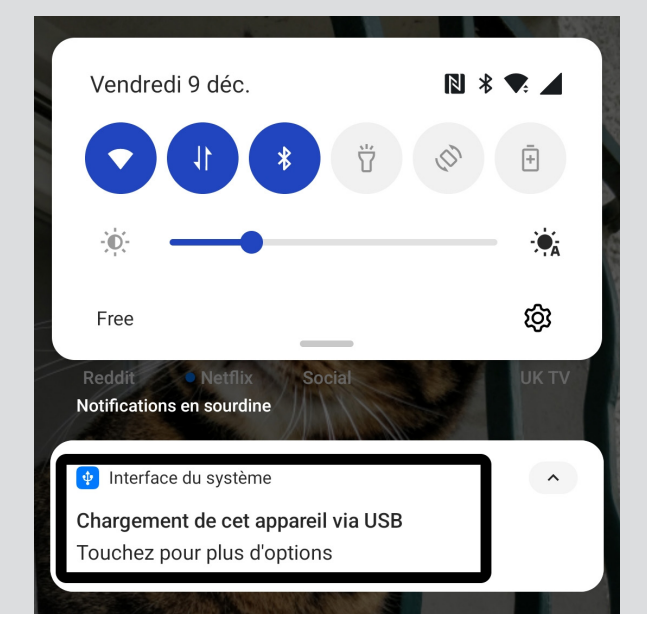

**Branchez votre smartphone comme une clé USB**

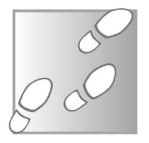

- 3- Dans la nouvelle fenêtre, sélectionnez **Transfert de fichiers / Android Auto**.
- 4- Une fenêtre de l'explorateur de fichiers s'ouvre sur votre ordinateur. Ouvrez le lecteur **Mémoire de stockage interne**, puis le dossier **DCIM**.

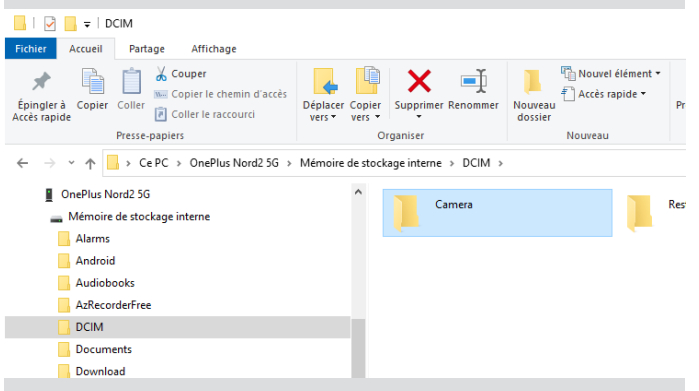

- 5- Effectuez un clic droit sur le dossier **Camera**, et sélectionnez **Propriétés**. Le système affiche plusieurs informations, dont la taille du dossier. Assurez-vous que vous avez suffisamment d'espace sur votre disque dur (ou support externe) pour l'accueillir.
- 6- Faites un nouveau clic droit sur le dossier **Camera** et sélectionnez **Copier**.
- 7- Effectuez un clic droit dans le dossier où vous souhaitez placer la copie de vos photos et vidéos, et sélectionnez **Coller**, puis patientez pendant la copie.

Pour restaurer vos photos plus tard, il vous suffira de coller une copie de ce dossier Camera dans le dossier DCIM du smartphone.

## **Réinitialisez votre smartphone**

Vous avez tout essayé et rien ne fonctionne ? Optez pour la solution « nucléaire ». Si vous avez bien tout sauvegardé, c'est même l'option la plus rapide, plutôt que de passer des heures ou des jours à tenter de trouver la cause des problèmes avec différents utilitaires.

- 1- Ouvrez l'application **Paramètres**.
- 2- Sélectionnez **Paramètres système** ou **À propos de l'appareil**.

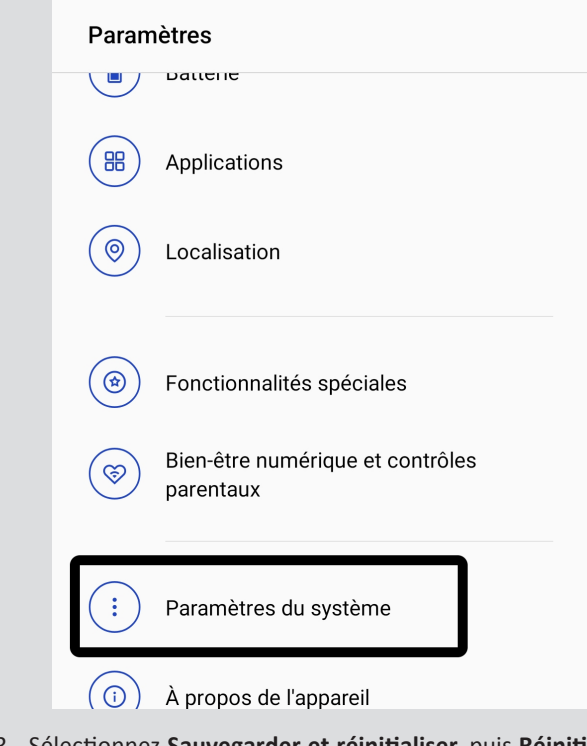

3- Sélectionnez **Sauvegarder et réinitialiser**, puis **Réinitialiser le téléphone** en enfin **Effacer toutes les données**, ou encore **Réinitialisation des paramètres d'usine**, puis **Supprimer toutes les données** (tout en bas).

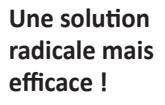

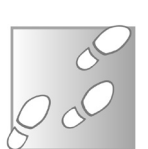

## ← Réinitialiser le téléphone

#### Réinitialiser les réglages réseau

Réinitialisez les paramètres Wi-Fi. Bluetooth et de réseau mobile.

#### Réinitialiser tous les paramètres

Réinitialisez tous les paramètres, y compris les paramètres réseau.

## Effacer toutes les données

Réinitialiser aux paramètres d'usine

- 4- Saisissez le mot de passe de verrouillage autoriser la réinitialisation.
- 5- Confirmez une dernière fois, puis patientez pendant que le téléphone efface tout.

Une fois fait, le smartphone va démarrer comme pour la première fois. Il vous demandera de saisir vos identifiants Google, puis vous proposera de restaurer votre sauvegarde effectuée avec Google One.

#### **Résumé**

Avec cet article, vous avez découvert comment résoudre la plupart des pannes sur les smartphones et tablettes Android. Vous avez appris des solutions partant d'un simple redémarrage, jusqu'à la réinitialisation, sans oublier d'effectuer des sauvegardes.

# **Découvrez ToDo, le super planificateur de tâches de Windows 11**

Depuis son arrivée, Windows 11 n'a pas vraiment bouleversé l'interface du système d'exploitation. Globalement, l'utilisateur a pu retrouver ses marques. Pas de perturbation donc, quelques ajustements et des nouveautés plus ou moins visibles, surtout au niveau des notifications, des réglages et aussi de ce menu démarrer que l'on utilise finalement assez peu. Ce qui ne saute pas aux yeux dès l'abord se trouve au niveau des applications intégrées à Windows 11. Certaines étaient déjà là dans les versions précédentes mais, puisqu'elles n'ont jamais été mises en avant, peu de monde soupçonne leur existence. C'est le cas de ToDo et d'autres applications beaucoup plus exotiques. ToDo, c'est un super planificateur de tâches. Avec lui vous pouvez ajouter vos rendez-vous, vos listes de courses et afficher des systèmes d'alertes pour ne rien oublier. Cette application pourtant largement inconnue du public est pour moi indispensable au quotidien. Dans cet article vous saurez comment l'exploiter à fond.

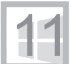

**Pierre Foulquier : « Windows 11 intègre des petites applications que personne n'utilise. C'est le cas de ToDo, un planificateur de tâches puissant et pratique. »**

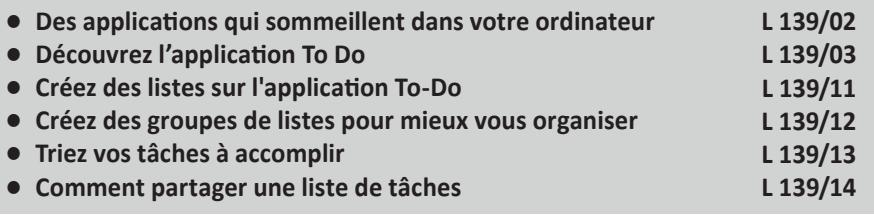

*Sorti d'une grande école d'ingénieurs,* **Pierre Foulquier** *s'est rapidement passionné pour l'informatique. Passé ensuite par une école de journalisme, il est aujourd'hui le rédacteur en chef du*  **Conseiller Windows***.*

#### **Des applications qui sommeillent dans votre ordinateur**

#### **Des inconnus pourtant pratiques**

Depuis ses débuts, Windows intègre quelques logiciels pour rendre le système utilisable immédiatement. Mais au fil des versions, de nombreuses applications ont fini par prendre de la place sur le disque dur de l'ordinateur. On se souvient du logiciel de montage vidéo Windows Movie Maker qui était alors très utilisé pour réaliser de petites séquences vidéo pleines d'effets. Il y a eu aussi le lecteur Windows Media Player qui fut un véritable lecteur universel de musique et de vidéo. Avec lui on pouvait directement extraire des fichiers MP3 d'un disque audio par exemple. Hé bien, sachez que certains de ces outils ont été supprimés ! Ils ont parfois été remplacés avantageusement par des logiciels plus simples, mais d'autres fois, aucun équivalent efficace n'a été proposé.

Par exemple pour le montage vidéo, on trouve depuis Windows 10 l'application Photos qui renvoie vers l'application Vidéo. Et, sans doute parce que Microsoft a voulu faire trop simple, cette dernière est inexploitable, au point que les utilisateurs se tournent vers d'autres logiciels de montage vidéo. Eh bien justement, pour mieux contrecarrer cette fuite, Microsoft vient d'injecter dans Windows 11 un nouveau logiciel de montage vidéo appelé Clipchamp et qui fait l'objet d'un article complet dans ce numéro double. Quoi qu'il en soit, j'ai pu recenser plus de 15 logiciels faits maison, plus ou moins utiles. Vous connaissez certainement Paint, mais avez-vous déjà entendu parler de To Do ? C'est pour moi l'une des meilleures applications intégrées de Windows 11. Elle permet de planifier des tâches et des rendez-vous et de ne rien oublier.

Voici la liste des logiciels préinstallés dans Windows

- To Do
- **Family**
- Clipchamp / Éditeur de Vidéo
- Xbox
- Portail de réalité mixte
- Teams
- Capture d'écran
- Paint
- Pense bête
- Jeux
- **Skype**
- **Courrier**
- Calendrier
- Cortana
- Film et TV
- Lecteur multimédia

## **Découvrez l'application To Do**

Parmi les applications que personne ou presque ne connaît et qui sont pourtant intégrées à Windows, il y a Microsoft To-Do. L'application s'appelait auparavant "Wunderlist" et n'était pas plus connue. On trouve la déclinaison pour smartphone et tablette de cette application dans le Play Store pour Android et l'App Store d'Apple. Une version en ligne via le navigateur Web est également disponible.

#### **À quoi ça sert ?**

L'objectif de To-Do consiste à vous aider à organiser, programmer, gérer et coordonner des tâches pour le travail, l'école, les loisirs ou la maison. L'application vous permet de créer des listes de tâches à valider, de définir des rappels, de prendre des notes, de créer des listes de courses, de planifier des événements, etc.

#### **Comment démarrer Microsoft To-Do**

Rendez-vous sur le menu démarrer et, en haut dans le champ de recherche, saisissez ToDo. Vous allez voir l'icone bleue ressemblant à une coche s'afficher. Cliquez dessus.

**Une application pour smartphone aussi**

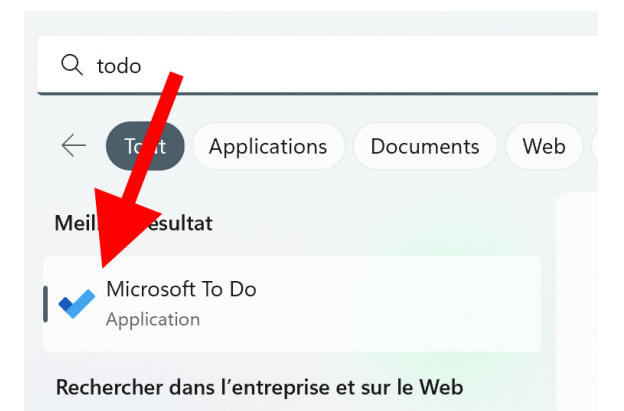

Si vous ouvrez l'application pour la première fois, cliquez sur le bouton Connexion et saisissez les identifiants de connexion de votre compte Microsoft. Ce compte est désormais pratiquement obligatoire pour pouvoir accéder à Windows 11 et utiliser les services et applications de Microsoft. Il s'agit d'une adresse e-mail et d'un mot de passe que vous avez choisi.

L'application vous demande également si vous souhaitez l'épingler à la barre des tâches pour un accès facile, cliquez sur **Oui** si c'est le cas.

Une fois l'application active, dans la fenêtre, vous pouvez voir à gauche une colonne de rubriques avec des catégories : *Ma journée, Important, Planifié, Affecté à moi, Courrier avec indicateur* et *Tâches*.

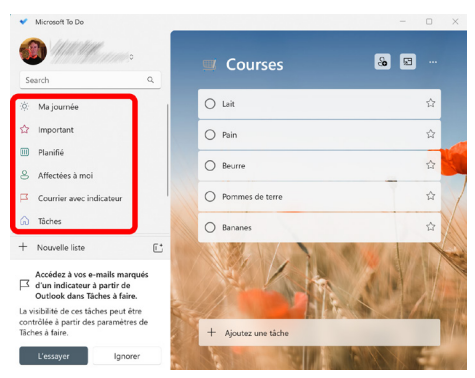
**Ma journée** – c'est l'endroit où vous ajoutez les tâches de la journée en cours. Il n'y en a pas forcément tous les jours, tout dépend de vous. Les tâches ajoutées ici disparaissent automatiquement après minuit.

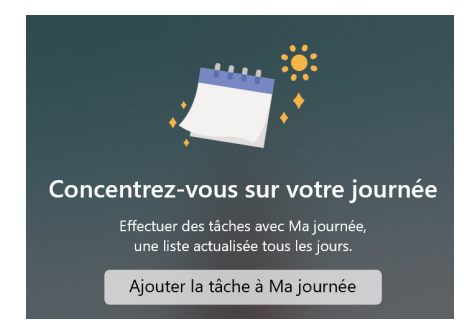

Sélectionnez **Ma journée** à gauche pour faire apparaître le module de réglage à droite. Vous pouvez directement ajouter une tâche en cliquant sur **Ajouter la tâche à Ma journée**.

Vous voici en bas au niveau du champ **Ajouter une tâche**. Maintenant, vous pouvez saisir l'intitulé de cette tâche. Celleci va s'afficher en haut de l'écran avec un cercle servant à la cocher une fois qu'elle est achevée.

Une tâche peut être marquée comme importante en cliquant sur l'étoile à droite. Dans ce cas, vous la retrouverez dans la rubrique *Important*.

En faisant un clic droit sur cette tâche, il est possible de lui

appliquer des attributs ou de la planifier pour un autre jour. **Important** – Comme nous venons de l'évoquer, c'est ici que vous allez retrouver les tâches auxquelles vous avez ajouté une petite étoile en cliquant sur l'icône supérieure droite ou bien en effectuant un clic droit sur la tâche et en choisissant **Marquer comme importante**.

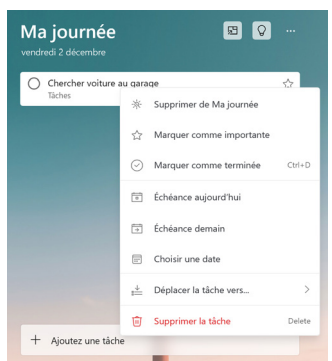

**Planifié** - Toutes les tâches qui ont une date d'échéance (que ce soit aujourd'hui, demain, la semaine prochaine, le mois prochain, etc.) apparaîtront ici.

**Affectées à moi** - Toutes vos tâches qui vous sont attribuées s'afficheront dans cet onglet. À priori si vous êtes le seul utilisateur, rien ne s'affichera ici.

**Tâches** – Cette rubrique contient toutes vos tâches créées qui ne font partie d'aucune liste.

**Courrier avec indicateur** – Cette option n'est valide que si vous utilisez l'outil de messagerie Courrier qui est également intégré à Windows 11. Dans ce cas, les courriers e-mail que vous avez identifiés en les labellisant en cliquant sur un petit drapeau dans votre boite de réception vont s'afficher ici.

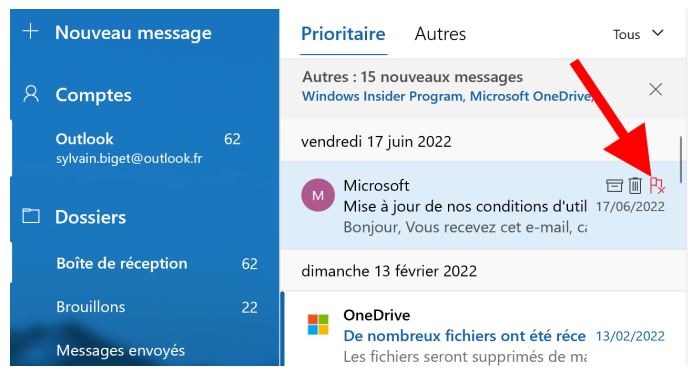

**Courses** – Cette section vous aide à créer et à gérer une liste de courses. C'est très pratique si vous installez l'application sur votre smartphone. Vous pouvez créer cette liste à partir de l'ordinateur, puis en vous connectant sur le smartphone au même compte, vous allez tout retrouver. Lors de vos courses vous n'aurez plus qu'à dégainer le mobile et cocher au fur et à mesure de vos achats.

## **Un petit réglage avant de commencer**

Dans cet article, vous allez faire de ToDo un allié. Alors autant faire en sorte que l'application se lance dès le démarrage de Windows 11. Pour cela, cliquez en haut à gauche sur votre profil de compte. Dans le menu choisissez **Paramètres**. Dans

les différentes options, activez l'interrupteur dessous **Démarrer automatiquement ToDo avec le démarrage de Windows**. Validez le message qui s'affiche.

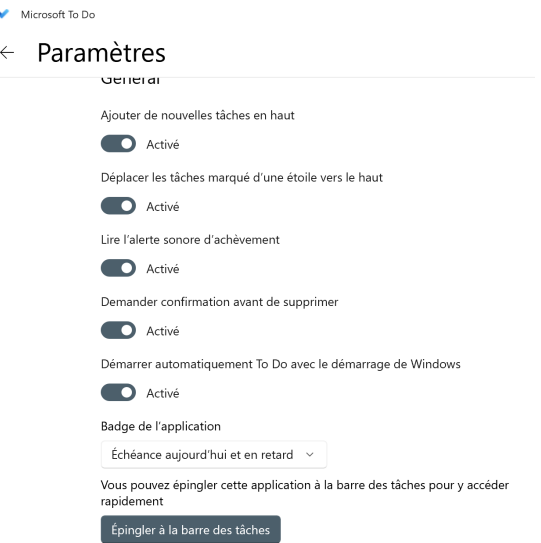

## **Comment créer une tâche aléatoire**

Une idée, un projet vous passe par la tête et vous souhaitez vous en souvenir les jours suivants, pour la réaliser un peu plus tard. Mieux vaut la noter dans l'application To-Do avant de l'oublier. Pour cela, accédez à l'onglet **Tâches**, créez une tâche en bas, en cliquant dans le champ disponible et en saisissant l'objet de cette tâche, puis pressez la touche **Entrée** du clavier pour l'ajouter. Vous pouvez alors la déplacer avec la souris vers la catégorie souhaitée, dans la colonne de gauche.

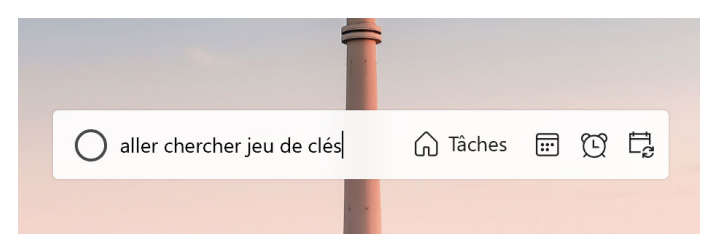

## **Comment attribuer une échéance à une tâche**

**Pour ne rien oublier**

On a beau s'évertuer à noter des tâches à accomplir, la procrastination prend souvent le dessus. Et puis il y a les rendez-vous ou les obligations que l'on oublie. Alors, en plus de noter une tâche, autant lui ajouter des échéances. Avec ToDo, il est possible de définir des dates d'échéances et des rappels et même des répétitions, à l'aide des icônes placées à droite du champ de texte.

Sur la première icône après **Tâches** si cette indication est présente, vous allez pouvoir planifier une date précise. Il peut s'agir du jour même, auquel cas, la tâche s'ajoute à la rubrique *Ma journée*. Il peut s'agir aussi du lendemain ou surlendemain, ou tout autre jour, en ouvrant un calendrier en cliquant sur **Choisir une date**.

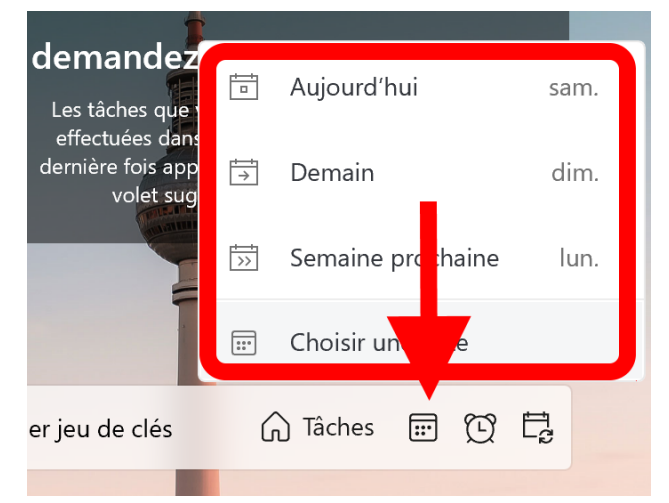

La seconde icône permet de créer une alerte pour ne pas oublier cette tâche. Plusieurs options de programmation sont possibles. Mais celle qui vous permet de placer une alerte à un jour et une heure précise se trouve au niveau de l'icône symbolisant une horloge. Il suffit de cliquer dessus pour ouvrir un menu d'accès rapide. Je vous suggère d'opter pour l'option **Choisir une date et une heure**.

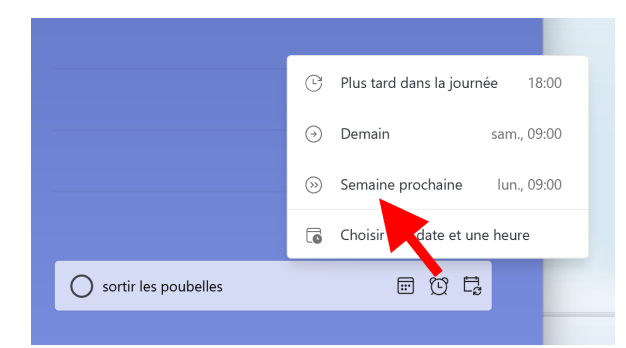

Lorsque la tâche arrivera à échéance, vous recevrez une alerte sur votre ordinateur. Il est possible de l'avoir aussi sur votre smartphone. Elle s'affiche comme une notification. Il faut pour cela, avoir préalablement installé l'application ToDo sur le téléphone et aussi avoir saisi les mêmes identifiants que sur l'ordinateur. Dans tous les cas, une fois chaque appareil doté de l'application, ce qui se trouve sur l'un sera répercuté sur l'autre. Toujours au niveau des icônes, la dernière permet de créer une activité régulière. Dans notre exemple, il s'agit de choisir le jour de la sortie des poubelles ou bien un cours de sport. Vous pouvez donc fixer une alerte toutes les semaines en cliquant sur cette icône. Il est bien sûr possible de personnaliser les échéances. Pratique lorsqu'il s'agit de ne pas oublier un anniversaire par exemple.

## **Ajoutez des étapes ou des sous-tâches pour une tâche**

Votre tâche est activée, mais celle-ci nécessite plusieurs sousétapes pour être accomplie. Il est possible de créer ces soustâches très facilement avec ToDo.

Cliquez sur la tâche principale. Dans le menu qui se superpose cliquez sur **Etape suivante**. Ensuite vous pouvez saisir la sousétape et presser la touche **Entrée** pour la valider. Vous pouvez continuer à ajouter autant d'étapes que vous le souhaitez.

Si vous cliquez sur la tâche ou une sous-tâche, vous pouvez également ajouter des options supplémentaires, comme un rappel, une date d'échéance, une répétition, ou encore un fichier et même une note.

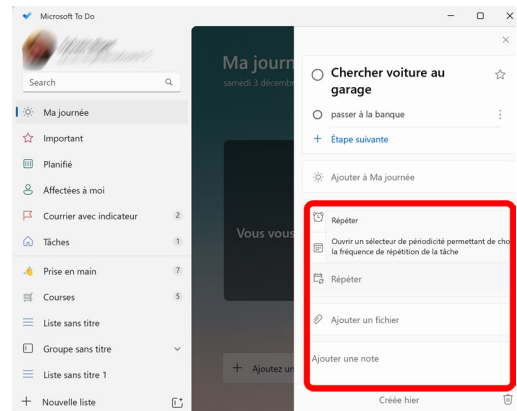

Cela peut-être l'endroit où vous allez saisir une adresse par exemple.

## **Comment marquer une tâche comme terminée**

Si une tâche est terminée, vous pouvez la marquer comme terminée en cochant le cercle devant le titre de la tâche ou en cliquant avec le bouton droit sur la tâche et en sélectionnant **Marquer comme terminé**. Vous pouvez également combiner les touches **Ctrl + D**. Et la tâche disparaîtra de la liste des tâches. Sachez qu'il est possible de lister les tâches achevées. Pour cela, cliquez sur l'image de profil du compte, en haut de l'application, puis sélectionnez **Paramètres**.

Dans la page **Paramètres**, faites défiler jusqu'à la section **Liste intelligente** et activez l'interrupteur **Effectuées**. Cliquez sur la flèche en haut à gauche pour revenir aux listes.

Maintenant, la rubrique Effectuée est visible sur la colonne de gauche.

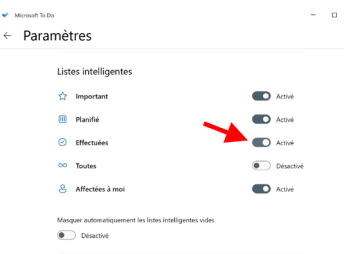

# **Créez des listes sur l'application To-Do**

Admettons que vous ayez des tâches qui dépendent de plusieurs catégories. Par exemple, vous êtes en train de réaliser des travaux chez vous. Cela nécessite la création de plusieurs tâches comme autant d'étapes différentes à ces travaux dans chaque pièce de l'habitation. Une liste travaux pour chaque pièce peut être établie. D'autres tâches seront plutôt du domaine de l'administratif et rentreront de fait dans un groupe « Administratif ».

## Pour cela :

- 1- Cliquez en bas de la colonne sur **Nouvelle liste**.
- 2- Dans la partie principale, donnez un titre à cette liste. Dans notre cas, il va s'agir de travaux dans une pièce principale. Nous allons appeler cette liste **Pièce principale**.
- 3- En bas, saisissez le nom de la tâche, établissez éventuellement une échéance et une alerte.
- 4- Pressez la touche **Entrée**.
- 5- Créez autant de tâches que nécessaire à ces travaux.

Vous pouvez réorganiser l'ordre des tâches en déplaçant les modules à l'aide de la souris.

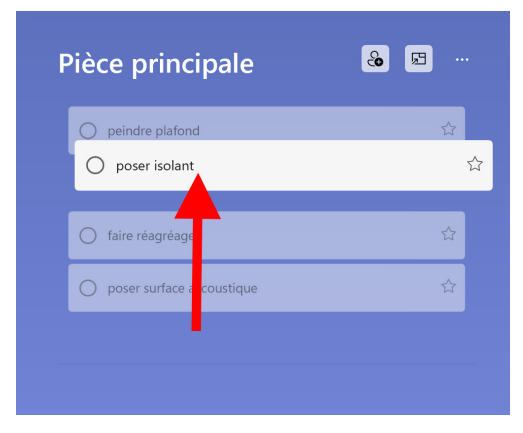

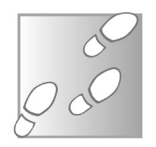

**Des listes de tâches à accomplir**

Maintenant que votre liste de tâches est réalisée, vous pouvez voir sa rubrique s'afficher dans la colonne de gauche. D'ailleurs, le nombre de tâches est indiqué juste à droite de l'intitulé.

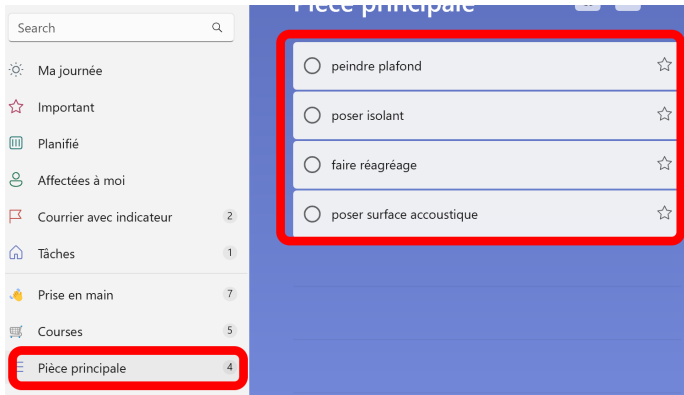

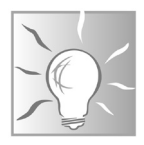

Pour accéder directement à une liste de tâches en cours, vous pouvez l'épingler au menu démarrer. Pour ce faire, cliquez avec le bouton droit sur la liste et sélectionnez l'option **Épingler** à l'écran d'accueil. Ensuite, cliquez sur **Oui** dans la boîte d'invite.

## **Créez des groupes de listes pour mieux vous organiser**

Admettons maintenant que vos travaux soient de plus grande ampleur. Vous allez alors créer plusieurs listes pour chaque partie de la maison. Alors autant regrouper ces listes sous un seul intitulé, celui des travaux. C'est ce que propose ToDo avec la création de groupes.

Pour créer un groupe, cliquez sur le bouton disponible en bas de la colonne à droite de l'intitulé **Nouvelle liste**.

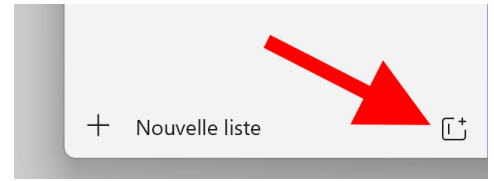

**Regroupez les listes par grands thèmes**

Un module s'ajoute dans la colonne. Saisissez un nom. Dans notre exemple, il s'agira donc de **Travaux**. Pressez la touche **Entrée** du clavier pour valider.

Maintenant, vous pouvez déplacer à l'aide la souris la liste de tâches que vous avez créée en la glissant et en la posant directement sur le nom du groupe. Si vous avez fait plusieurs listes sur la même thématique, regroupez-les de cette façon. Vous pouvez aussi ajouter directement des listes dans ce groupe. Pour cela, il faut faire un clic droit sur le groupe et sélectionner **Nouvelle liste** dans le menu contextuel.

# **Triez vos tâches à accomplir**

La gestion des tâches, des listes et des groupes est aussi simple que leur création. Vous pouvez les trier, les marquer comme importantes ou terminées, définir des dates d'échéance, les déplacer etc.

Pour trier vos tâches par date d'échéance, ou les ajouter à **Ma journée** par ordre alphabétique, d'importance ou encore de date de création. Cliquez sur une liste ou bien rendrez vous directement sur la rubrique **Tâches** pour afficher l'ensemble des tâches. Ensuite cliquez sur le bouton à trois points dans le coin supérieur gauche. Sélectionnez maintenant le sous-menu **Trier par** et choisissez un ordre de tri.

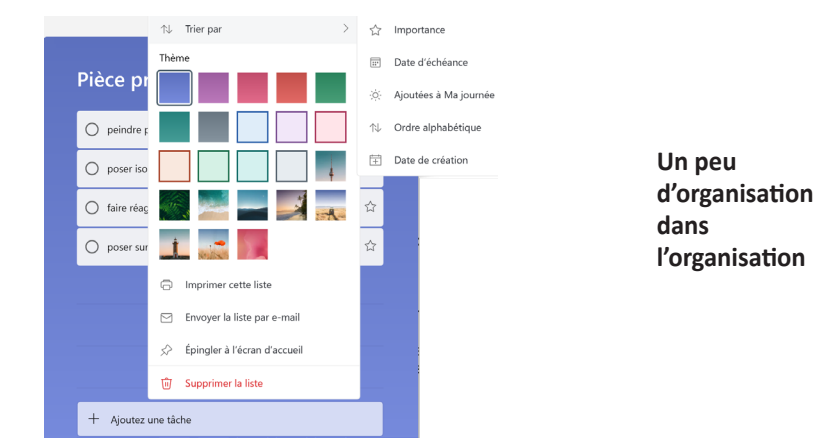

C'est aussi à cet endroit que vous pouvez personnaliser l'aspect de la liste. Vous remarquerez ainsi qu'il est possible d'appliquer une couleur ou une image comme fond à cette liste.

C'est encore ici qu'il est possible d'imprimer une liste. En sélectionnant la rubrique **Tâches**, il s'agira de l'ensemble de vos tâches, par exemple.

L'option **Imprimer** la liste permet d'afficher l'imprimante, de configurer les options d'impression et de la lancer.

# **Comment partager une liste de tâches**

Pour envoyer votre liste par e-mail à d'autres personnes, cliquez en haut d'une liste de tâches sur l'icône carrée dotée d'un buste. Dans le module qui apparaît, cliquez sur **Créer un lien d'invitation**.

**Un partage par e-mail**

Ensuite, cliquez sur **Copier le lien**. Ouvrez votre messagerie, créez un nouveau message, ajoutez un ou des destinataires,

puis un objet et collez ce lien en effectuant la combinaison de touches **Ctrl** et **V** ou bien un clic droit et **Coller**.

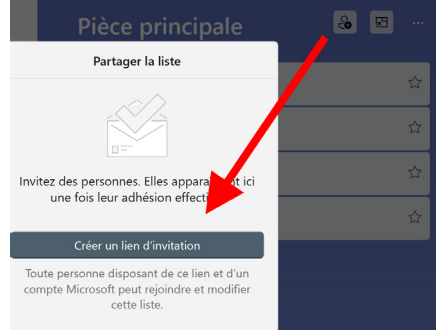

## **Résumé**

Avec cet article, vous avez découvert ToDo, c'est l'une des applications cachées de Windows 11. Elle est pourtant très pratique pour organiser les tâches que l'on souhaite accomplir et ne rien oublier. Vous savez même comment créer des listes de tâches et ne pas oublier de les réaliser, grâce à un système d'alarme qui marchera même sur le smartphone.

### **ÉDITIONS PRAXIS : 99 Bd de la Reine 78000 Versailles**

Directeur de la publication : Pascal Birenzweigue **Rédacteur en chef : Pascal Birenzweigue Rédacteurs en chef adjoints : : Jean-Pierre Larive et Pierre Foulquier** Ont contribué à ce numéro : Paul Marcel,

Marie Guibout, Véronique Hugerot, Stanislas Birenzweigue, Alice Limouzin

Copyright © Éditions PRAXIS 2023 **Imprimé par** : Imprimerie Moderne Bayeux ZI, 7 rue de la résistance 14400 Bayeux **Dépôt légal :** CPPAP : 0521T 93919 Siret : 502 883 655 00016 RCS Paris APE : 5811Z ISSN : 1779-9058

#### **SERVICE CLIENTS**

Le service clients se tient à votre disposition pour toutes vos questions concernant :

- la livraison de vos mises à jour
- vos changements d'adresse

**Attention : pensez à préciser votre numéro de client, mentionné sur votre facture, pour faciliter le traitement de votre demande !**

Ce service est ouvert du Lundi au Jeudi de 9h 30 a 12h 30

**serviceclients@editionspraxis.fr** Tél. : +33 (0)6 99 50 15 69 *Le Conseiller Windows* Service Clients PRAXIS 17 rue Gambetta

17590 Ars en Ré

### **SERVICE DE RÉPONSE AUX LECTEURS**

Un problème urgent avec votre ordinateur ? Une question dont vous n'avez pas trouvé la réponse dans *Le Conseiller Windows* ?

### **PAR TÉLÉPHONE**

Les **mardi**, **mercredi** et **jeudi**, de **9 heures** à **12 heures**, en appelant le **06 99 50 15 69**.

#### **PAR E-MAIL**

Adressez-vous à Pierre Foulquier et son équipe d'experts : *support@editionspraxis.fr*

#### **PAR COURRIER POSTAL**

*Le Conseiller Windows*  Service réponse aux lecteurs 17 rue Gambetta 17590 Ars en Ré

*Les Éditions PRAXIS ne sont liées à aucun constructeur : nous ne dépendons en aucune manière des entreprises citées dans les pages de cet ouvrage. Nous effectuons des recherches méticuleuses pour tous nos articles et mises à jour, mais nous ne sommes pas responsables des erreurs ou omissions qui pourraient y figurer. En aucun cas les éditions PRAXIS ne sauraient être tenues responsables d'un quelconque préjudice matériel ou immatériel, direct ou indirect tel que le préjudice commercial ou financier ou encore le préjudice d'exploitation liés à l'utilisation des conseils, ou programmes fournis par les Éditions PRAXIS. De même, il appartient à l'abonné, ou lecteur, de prendre toutes les mesures appropriées de façon à protéger ses propres données et/ou logiciels de la contamination par des virus, des intrusions ou tentatives d'intrusion dans son système informatique ou des contournements éventuels par des tiers à l'aide ou non de l'accès Internet ou des services des éditions PRAXIS. Vous pouvez contacter nos auteurs ou des experts par courrier, téléphone ou Internet. Ces services sont soumis à conditions : les questions doivent être en rapport avec le titre de l'ouvrage auquel vous êtes abonné et votre abonnement en cours de validité. Ces services sont personnels. Ils sont réservés à un usage exclusif et non collectif de l'abonné (même n° d'abonné). Ils ne sont transmissibles en aucune manière. Une seule question à la fois peut être posée. Pour l'ensemble de ces prestations les éditions PRAXIS sont soumises à une obligation de moyens. La responsabilité des éditions PRAXIS ne pourra dès lors être recherchée et engagée en cas de non-réponse ou de non-réponse partielle à certaines questions. Le terme « question » doit être entendu au sens strict, il ne peut en aucun cas s'agir d'un conseil juridique, d'un audit, d'une expertise, d'une consultation, d'un diagnostic ou encore de l'établissement de statistiques ou de données chiffrées. Les éléments de réponses aux questions ne sont donnés qu'à titre informatif selon les éléments fournis par l'abonné. L'abonné est seul responsable des questions qu'il pose et de l'utilisation juste ou erronée de réponses obtenues et notamment consécutive à une information incomplète ou mal interprétée. L'abonné s'interdit toute diffusion ou commercialisation à titre onéreux ou gratuit, sous quelque forme que ce soit, des documents ou informations mis à sa disposition. L'abonné s'engage également à ce qu'il soit fait un usage licite et conforme au droit en vigueur des informations fournies. Tous droits réservés. Toute reproduction, même partielle du contenu, de la couverture ou des icônes, par quelque procédé que ce soit, est interdite sans l'autorisation par écrit des Éditions PRAXIS.*

**Le Conseiller Windows, votre meilleur allié pour utiliser Windows à 100 % de ses capacités.**